### **Trang bìa**

### **Hướng dẫn sử dụng phần mềm tính ổn định mái dốc SLOPE/W**

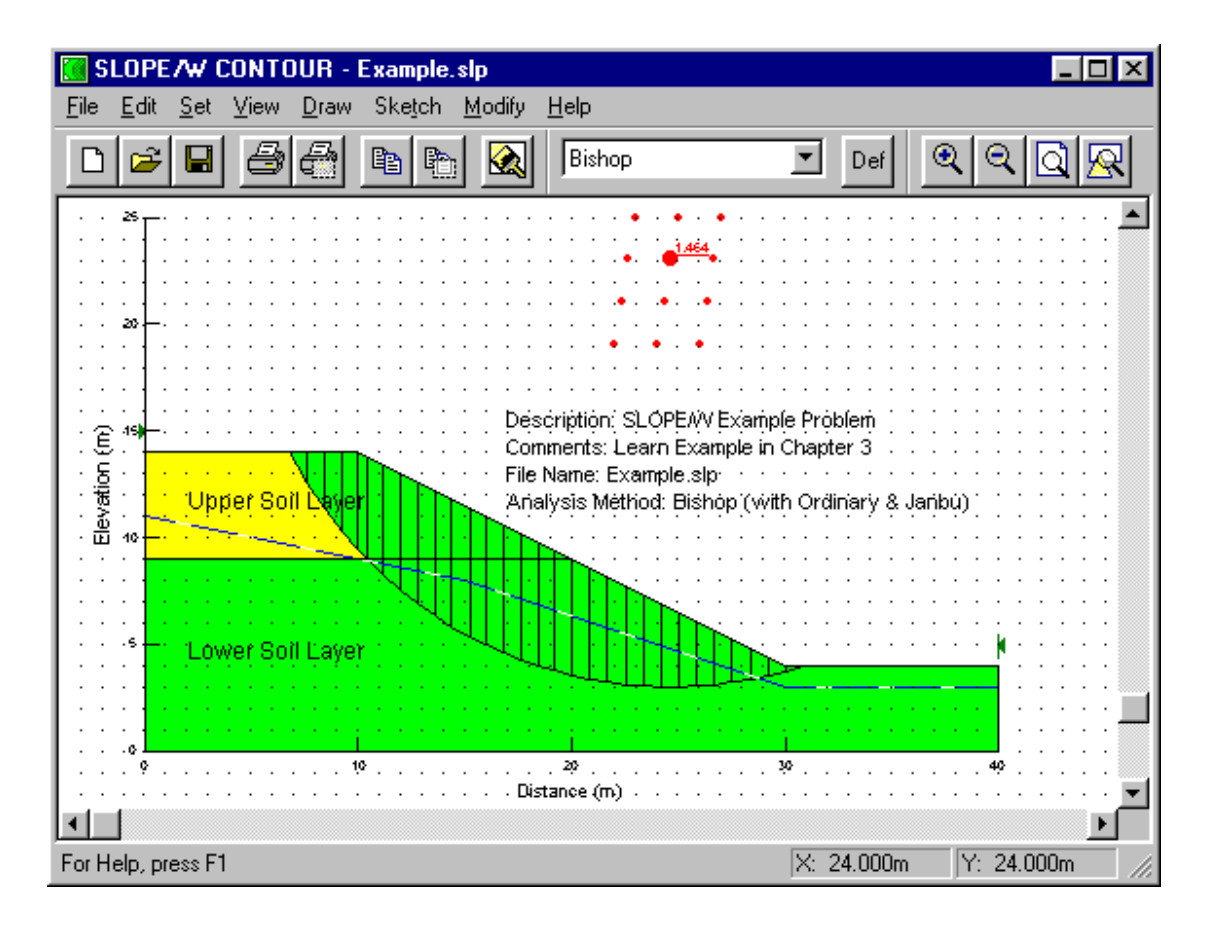

# **LỜI GIỚI THIỆU**

#### **A.Giới thiệu đôi nét về bộ chương trình GEO-SLOPE của CANADA.**

Cho đến thời điểm hiện nay,bộ chương trình này đã được trên 100 nước trên thế giới sử dụng và đánh giá là bộ chương trình mạnh nhất,nó gồm các MODUL sau:

MODUL1(SEEP/W):Phân tích thấm ;

MODUL2(SIGMA/W): Phân tích ứng suất-biến dạng ;

MODUL3(SLOPE/W):Phân tích ổn định mái dốc ;

MODUL4(CTRAIN/W):Phân tích vận chuyển ô nhiiễm ;

MODUL5(TEMP/W):Phân tích địa nhiệt ;

MODUL6(QUAKE/W):Phân tích đồng thời dựa trên tổ hợp các MODUL trên.

#### **Những lời bình luận**

Trong suốt 9 năm trên thị trường, phần mềm GEO-SLOPE đã giúp nhiều kỹ sư giải được các bài toán về địa kỹ thuật và môi trường nhanh hơn, mang lại nhiều hứng thứ hơn.

"SLOPE/W siêu việt hơn bất kỳ phần mềm nào về tính toán độ ổn định mái dốc mà tôi từng biết"

*Giáo sư Goran Salzors* 

 *Trường ĐHTH Chalmers Gothenburg Thuỵ Điển* 

"SLOPE/W, SEEP/W và SIGMA/W nằm trong số những sản phẩm hiện có. Chúng dựa trên những phương **thức nghệ thuật**"

*Peter Petrov* 

*ENERGOPROEKT* 

*Sophia, Bulgaria* 

"Sau khi sử dụng rất nhiều phần mềm khác nhau trên khắp thế giới, chúng tôi kết luận rằng bộ chương trình GEO-SLOPE cho tới nay là toàn diện nhất và được ưa chuộng nhất đối với việc phân tích và thiết kế địa kỹ thuật" *Giáo sư Harry Tan Siew Ann* 

*Đại học quốc gia Singapre* 

"**SEEP/W, SIGMA/W và SLOPE/W là một sự bổ sung tuyệt vời cho chương trình dạy học của tôi**" *Giáo sư Jim Graham* 

*Đại học tổng hợp Manitoba* 

*Winnipeg, Manitoba, Canada* 

"SLOPE/W và SEEP/W rất hữu ích đối với công việc nghiên cứu địa kỹ thuật. Chúng tôi có thể giải quyết được bất **kỳ bài toán nào từ đơn giản tới phức tạp**"

*Serge Terentieff* 

*De Cerenville Geotechnique S.A EcublensThuỵ Sỹ.* 

**Trường DHXD – Hà Nội – Lớp 48CB Page 2 of 61** 

"Trong những năm qua chúng tôi rất hài lòng với các phần mềm và chương trình hỗ trợ kỹ thuật của GEO-SLOPE. Nỗ lưc không ngừng cải tiến phần mềm của các ban là rất đáng chú ý"

### *Kevin L. Mann Công ty Xây dựng Barr Minneapolis, Bang Minesota, Mỹ*

#### **B.Giới thiệu đôi nét về MODUL(SLOPE/W)tính ổn định mái dốc**

Khi thiết kế các công trình thuỷ,ven bờ,đê,kè,đập,hồ chứa vv...đều phải tính toán,kiểm tra sự ổn định của mái dốc nền đất.Các phần mềm nước ngoài xâm nhập vào Việt nam,cho đến thời điểm hiện nay cho thấy phần mềm GEO-SLOPE của CANADA là hay hơn cả,xong chỉ có 1 vài cơ sở có bản cũ phá khoá,người dùng hiểu chưa thấu đáo,đúng đắn phương pháp luận và ý nghĩa của các con số đầu vào đầu ra,dẫn đến kết quả không có độ tin cậy.Cho nên vấn đề kiểm tra,lựa chọn,chỉnh lý,cải biên,biên soạn tài liệu lý thuyết và tài liệu hướng dẫn sử dụng phần mềm tính toán ổn định mái dốc cho phù hợp với điều kiện Việt nam là rất cần thiết.

#### **C.Các nội dung chính của SLOPE/W đã được chỉnh lý,cải biên**

-Ðã khai thác,chạy thông chương trình,kiểm tra kết quả tính bằng các ví dụ thực tế trong điều kiện Việt nam.

- Có giải trình các công thức tính,ý nghĩa vật lý của số liệu đầu vào,đầu ra để tránh nhầm lẫn cho người sử dụng.

 - Ðã dịch,cải biên và chế các hộp thoại ,tài liệu lý thuyết của MODUL tính ổn định từ tiếng Anh sang tiếng Việt để tiện ích cho người dùng.

- Có tài liệu hướng dẫn sử dụng bằng tiếng Việt và có các ví dụ mẫu kèm theo.

#### **D.Các khả năng của MODUL(SLOPE/W)**

D.1.Khả năng mô hình hoá

-Mô hình hoá phương pháp phân tích(Bishop,Janbu,ordinary,Spencer...) ; -Mô hình hoá mặt trượt; -Mô hình hoá các điều kiện áp lực lỗ rỗng; -Mô hình hoá neo,tải trọng ngoài; -Mô hình hoá đất không bão hoà. D.2.Phân tích ổn định mái dốc theo quan điểm xác suất

-áp dụng phương pháp Monte Carlo ; -Giải quyết được bài toán về tính biến đổi ngẫu nhiên của các thông số đầu vào; -Dùng hàm phân bố chuẩn với độ lệch và phương sai đã biết; -Xem kết quả phân tích theo xác suất. Độc giả muốn tìm hiểu sâu thêm về bộ chương trình này,xin liên hệ với TS.Đỗ Đệ,Tel:(04)8.239513 hoặc 0913.365.777.

 Người viết lời giới thiệu TS.Ðỗ Ðệ-ÐHXD

# Mục lục

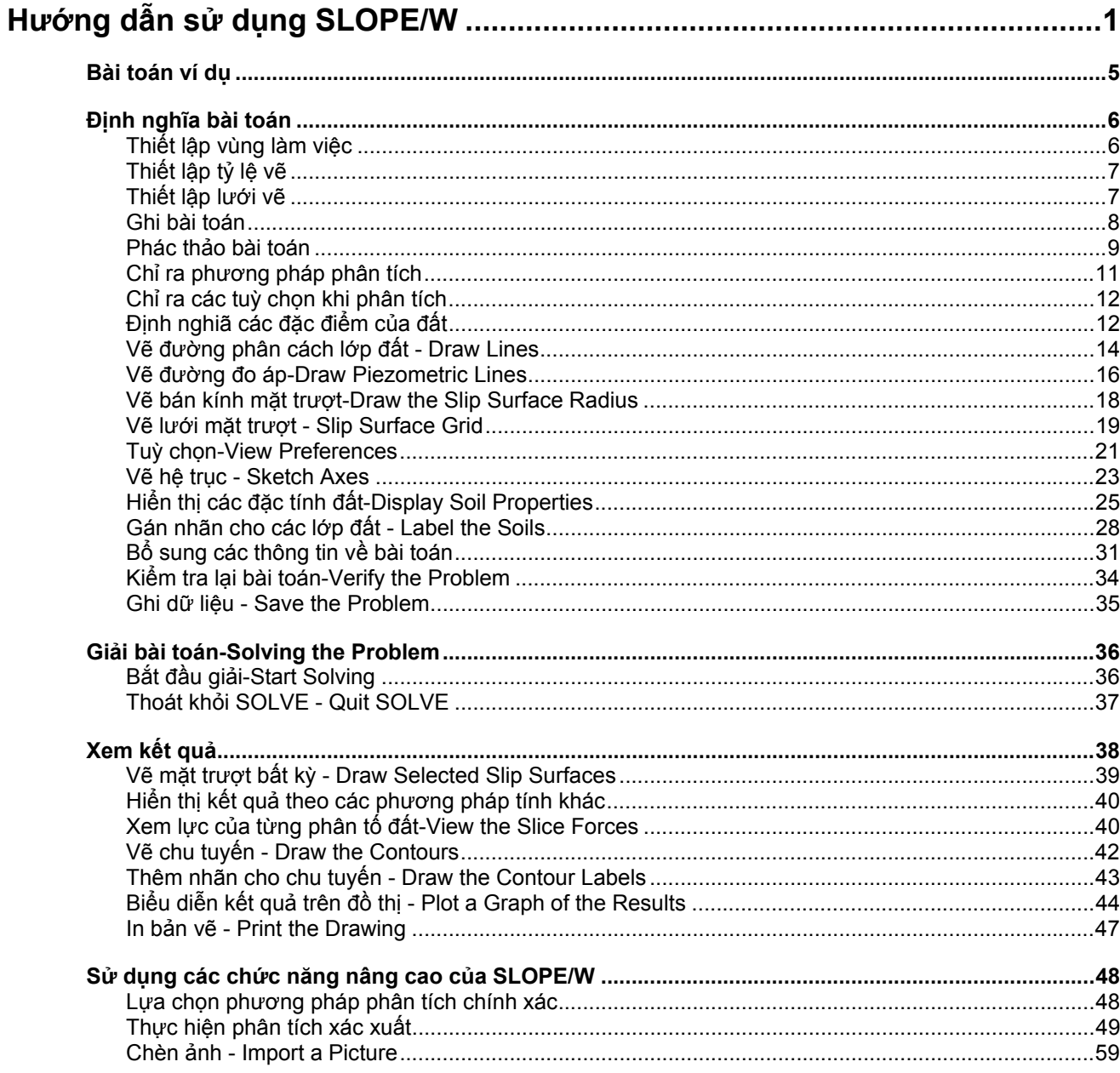

# **Bài toán ví dụ**

Chương này giới thiệu SLOPE/W bằng cách trình bày theo kiểu từng bước để giải một bài toán phân tích độ ổn định. Sau khi thực hiện xong ví dụ này, bạn có thể định nghĩa được bài toán, tính hệ số an toàn, xem kết quả và nhanh chóng hiểu được tổng quan các đặc điểm chính cũng như hoạt động của SLOPE/W.

Hình.1 minh hoạ sơ đồ cho một bài toán phân tích độ ổn định. Mục đích ở đây là tính hệ số an toàn tối thiểu và xác định vị trí mặt trượt.

Mặt dốc được cắt thành 2 lớp tại vị trí 2:1 (ngang:dọc). Lớp trên có độ dày 5m, tổng chiều cao của lát cắt là 10m. Nền đá nằm ở độ sâu 4m dưới lát cắt. Điều kiện áp lực nước lên lỗ rỗng được miêu tả bằng đường đo áp trong hình 1. Các tham số về cường độ đất cũng được cho trên hình 3.1.

#### **Hình .1 Mô hình ví dụ về bài toán tính độ ổn định**

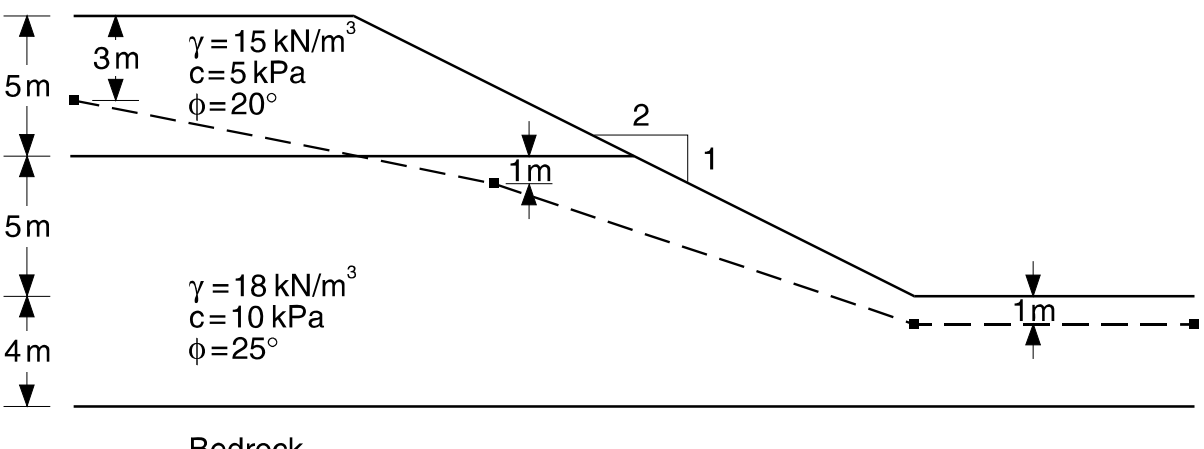

**Bedrock** 

# **Định nghĩa bài toán**

Chương trình SLOPE/W DEFINE được sử dụng để định nghiã, mô tả bài toán.

- ¾ **Để khởi động SLOPE/W DEFINE:** 
	- Chọn DEFINE từ menu Start, Programs, Slope/w.

-- hoặc--

• Kích đúp chuột vào biểu tượng DEFINE trong cửa sổ SLOPE/W Group.

Khi cửa sổ DEFINE xuất hiện, kích nút Maximize ở góc trên phải cửa sổ để phóng to DEFINE ra toàn màn hình. Điều này cũng mở rộng nhất vùng làm việc để định nghĩa bài toán.

CHÚ Ý: Coi như bạn đã có một số kiến thức nhất định về việc sử dụng Windows. Nếu chưa, bạn cần học qua một chút về cách thao tác trong môi trường Windows. Tài liệu này không hướng dẫn bạn cách sử dụng Windows.

### **Thiết lập vùng làm việc**

Vùng làm việc là nơi có thể sử dụng cho định nghĩa bài toán. Vùng làm việc có thể nhỏ hơn, bằng hoặc lớn hơn trang giấy in. Nếu vùng làm việc lớn hơn trang giấy in, bài toán sẽ được in trên nhiều trang khi hệ số phóng bằng 1.0 hặoc lớn hơn. Vùng làm việc nên được thiết lập trước để bạn có thể thao tác với một tỷ lệ quyen thuộc. Ví dụ, vùng làm việc phù hợp có thể có kích thước: 260 mm \* 200 mm.

#### ¾ **Để thiết lập kích thước vùng làm việc:**

1. Chọn Page từ thực đơn Set. Hộp hội thoại Set Page xuất hiện:

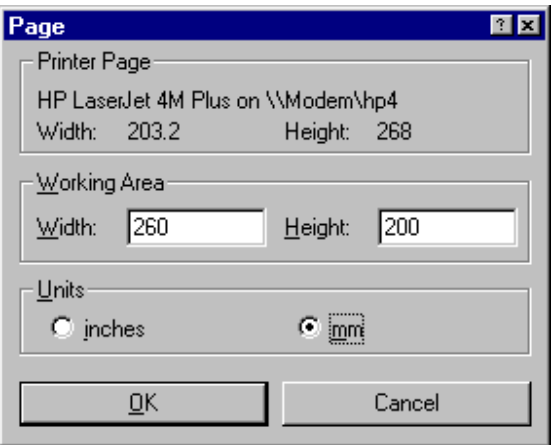

Nhóm Printer Page hiển thị tên máy in được lựa chọn và kích thước vùng in có thể đối với máy in đó. Những thông tin này sẽ giúp bạn xác định được vùng làm việc để quá trình in ấn được thực hiện tốt đẹp.

- 2. Chọn mm trong hộp Page Units.
- 3. Trong nhóm Working Area, gõ 260 vào hộp Width. Nhấn phím TAB để di chuyển sang hộp tiếp theo.
- 4. Gõ 200 vào hộp Height.
- 5. Chọn OK.

#### **Trường DHXD – Hà Nội – Lớp 48CB Page 6 of 61**

### **Thiết lập tỷ lệ vẽ**

Các đối tượng hình học của bài toán được định nghĩa, miêu tả theo đơn vị mét. Một tỷ lệ thích hợp là 1:200, đủ nhỏ để vừa khít nội dung trong trang giấy.

Theo như hình 3.1, bài toán có chiều cao 14m và rộng khoảng 40m. Góc dưới-trái của bài toán sẽ được vẽ ở toạ độ (0,0). Chúng ta cần một kích thước rộng hơn bài toán một chút để có thể dành lề cho bản vẽ. Hãy thiết lập một kích thước mở rộng vào khoảng –4 đến 40m cho cả hai chiều. Mỗi khi các kích thước đó được chỉ ra, DEFINE sẽ tính toán một tỷ lệ thích hợp. Tỷ lệ này sẽ được làm tròn lên số chẵn.

#### ¾ **Để thiết lập tỷ lệ:**

1. Chọn thực đơn Set, Scale. Hộp hội thoại Set Scale xuất hiện:

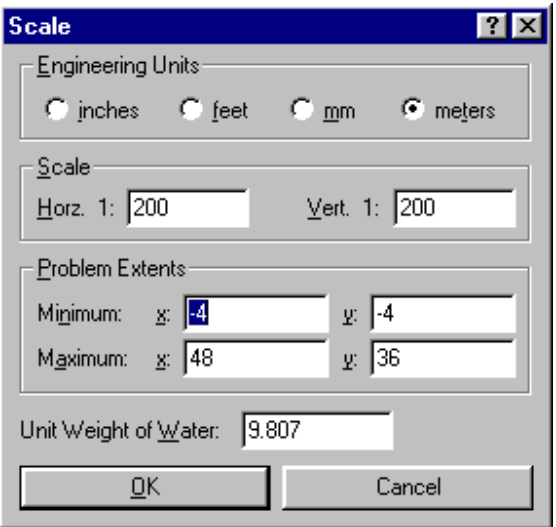

- 2. Chon Meters trong nhóm Engineering Units.
- 3. Gõ các giá trị sau đây vào nhóm Problem Extents:

 Minimum: x: **-4** Minimum: y: **-4** Maximum: x: **40** Maximum: y: **40**

 Giá trị của Horz. 1: sẽ được chuyển sang 169.23 và giá trị của Vert. 1: sẽ được chuyển sang 220. Chúng ta không làm việc với tỷ lệ lẻ. Ở đây sẽ dùng tỷ lệ 1:80 cho cả hai chiều.

4. Gõ **200** vào hộp Horz. 1, gõ **200** vào hộp Vert. 1.

 Các giá trị *Maximum x* sẽ chuyển sang 48 và *Maximum y* sẽ chuyển sang 36. Điều đó có nghĩa là với tỷ lệ 1:200, vùng làm việc của bài toán cho phép thể hiện kích thước từ -4 đến 36 m theo chiều *y.*

5. Chọn OK.

 Vì bài toán sử dụng đơn vị mét và kN, trọng lượng riêng của nước (unit weight of water) sẽ phải là 9.807  $kN/m<sup>3</sup>$ .

### **Thiết lập lưới vẽ**

Một nền lưới sẽ giúp bạn khi vẽ bài toán. Các điểm này có thể được "bắt dính", giúp việc tạo điểm, đường được chính xác tại toạ độ mong muốn. Bạn có thể thiết lập khoảng cách lưới là 1m.

- ¾ **Để thiết lập và hiển thị lưới:** 
	- 1. Chọn Grid từ thực đơn Set. Hộp hội thoại Set Grid xuất hiện:

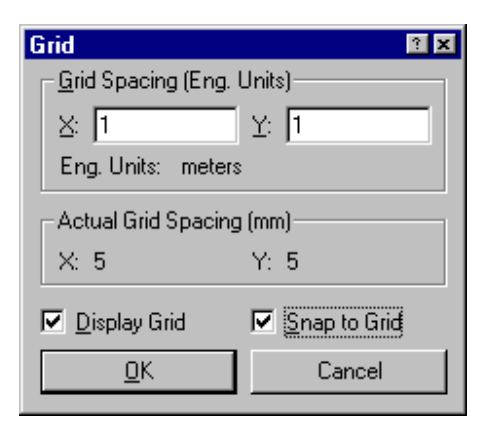

- 2. Trong nhóm Grid Spacing, gõ **1** vào ô X.
- 3. Gõ **1** vào ô Y.

 Khoảng cách mắt lưới thực trên màn hình sẽ là 5.0mm giữa các mắt lưới. Giá trị này được hiển thị trong nhóm Actual Grid Spacing.

- 4. Chọn Display Grid.
- 5. Chọn Snap to Grid.
- 6. Chọn OK.

 Lưới sẽ xuất hiện trong cửa sổ DEFINE. Khi bạn di chuyển con trỏ chuột, toạ độ của nút lưới gần con trỏ chuột nhất (theo đơn vị tính toán) sẽ xuất hiện trên thanh công cụ.

### **Ghi bài toán**

Dữ liệu định nghĩa bài toán cần được ghi ra tệp. Điều này còn phục vụ cho các chương trình SOLVE, CONTOUR giải và hiển thị kết quả.

Dữ liệu có thể được ghi tại bất kỳ thời điểm nào khi định nghĩa dữ liệu. Nhìn chung nên thường xuyên ghi dữ liệu.

#### ¾ **Để ghi dữ liệuvào tệp:**

1. Chọn Save từ thực đơn File. Hộp hội thoại sau xuất hiện:

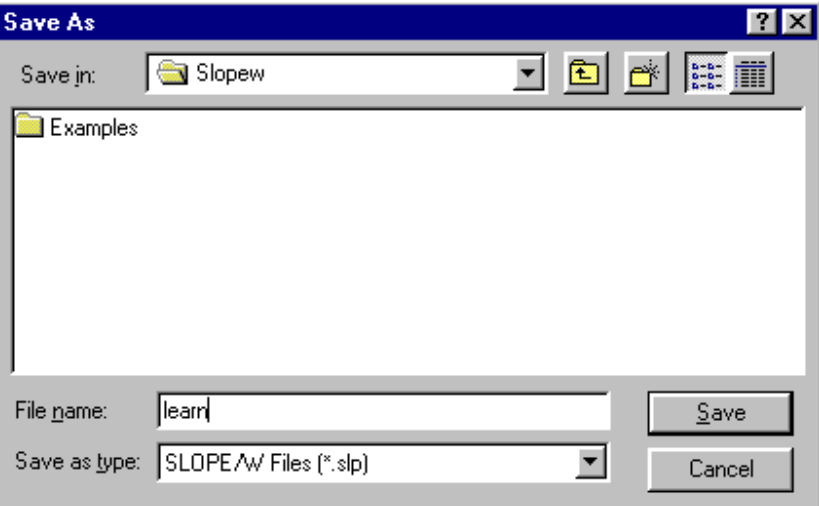

- 2. Gõ tên tệp trong hộp File Name. Với ví dụ này, gõ **LEARN**.
- 3. Chọn Save. Dữ liệu sẽ được ghi vào tệp LEARN.SLP. Mỗi khi ghi dữ liệu, tên tệp sẽ xuất hiện trên thanh title bar của cửa sổ DEFINE.

 Tên tệp có thể bao gồm cả tên ổ đĩa và tên đường dẫn. Nếu bạn không chỉ ra đường dẫn, tệp sẽ được ghi vào thư mục hiển thị trong hộp hội thoại Save.

Phần mở rộng của tệp phải là **SLP**. SLOPE/W sẽ bổ sung phần mở rộng nếu nó không được chỉ ra.

Lần tiếp theo bạn ghi, dữ liệu sữ được lưu mà không xuất hiện hộp hội thoại Save File As. Lý do là bởi vì tên tệp đã được chỉ ra.

Rất hữu ích khi bạn sửa nội dung một tệp và ghi lại dưới một tên khác. Điều này nhằm giữ lại nội dung hiện tại của tệp cũ.

#### ¾ **Để ghi dữ liệu vào tệp khác:**

- 1. Chọn thực đơn File, Save As. Hộp hội thoại tương tự như trên xuất hiện.
- 2. Gõ tên tệp mới.

 Nếu tên tệp bạn gõ đã tồn tại, bạn sẽ được hỏi xem có ghi đè dữ liệu lên không. Nếu bạn chọn No, bạn phải gõ lại tên tệp. Nếu bạn chọn Yes, nội dung của tệp đang tồn tại sẽ bị mất do ghi đè.

### **Phác thảo bài toán**

Khi định nghĩa bài toán tính độ ổn định, thông thường trước tiên bạn nên phác thảo qua nội dung. Bước này sẽ giúp nhiều khi vẽ chi tiết các phần tử hình học của bài toán.

#### ¾ **Để phác thảo bài toán tính độ ổn định:**

1. Trên thanh công cụ Zoom, nhấn chuột lên nút Zoom Page.

Toàn bộ vùng làm việc sẽ xuất hiện trọn vẹn trong cửa sổ DEFINE.

- 2. Chọn Lines từ thực đơn Sketch. Con trỏ chuột sẽ biến thành hình dấu + (cross-hair), trên thanh trạng thái, bạn sẽ thấy xuất hiện dòng chữ "Sketch Lines" thể hiện chế độ thao tác hiện tại.
- 3. Di chuyển con trỏ chuột đến gần điểm (0,14), được biết qua thanh trạng thái, và nhấn phím trái. Con trỏ chuột sẽ được dịch đến đúng điểm có toạ độ (0,14) nhờ cơ chế "bắt dính" (Saps in). Nếu bạn di chuyển tiếp chuột, một đường kẻ sẽ xuất hiện từ điểm (0,14) tới vị trí hiện tại của chuột.

Toạ độ hiện thời của chuột (theo đơn vị tính - engineering units) luôn luôn được hiển thị trên thanh trang thái.

- 4. Di chuyển chuột đến gần điểm (10,14) và nhấn phím trái chuột. Con trỏ chuột dịch chuyển đến đúng điểm (10,14) và xuất hiện một đường kẻ nối hai điểm (0,14), (10,14).
- 5. Di chuyển con trỏ chuột đến gần điểm (30,4) và nhấn phím trái chuột. Một đường thảng nữa được kẻ từ điểm (10,14) đến (30,4).
- 6. Di chuyển con trỏ chuột đến gần điểm (40,4) và nhấn phím trái. Xuất hiện tiếp một đường kẻ nối (30,4) và  $(40,4)$ .
- 7. Di chuyển con trỏ chuột đến gần (40,0) và nhấn phím trái. Xuất hiện đường kẻ nối (40,4) và (40,0).
- 8. Di chuyển con trỏ đến gần (0,0) và nhấn phím trái. Xuất hiện đường kẻ nối (40,0) và (0,0).
- 9. Di chuyển chuột đến gần (0,14) và nhấn phím trái. Xuất hiện đường nối (0,0) và (0,14).
- 10. Nhấn phím phải để kết thúc phác thảo đường. Con trỏ chuột chuyển sang hình mũi tên; bạn trở về chế độ Work Mode.
- 11. Tiếp tục chọn Lines từ thực đơn Sketch.
- 12. Di chuyển con trỏ chuột đến gần điểm (0,9) và nhấn phím trái. Con trỏ chuột dịch đến đúng điểm (0,9).
- 13. Di chuyển con trỏ chuột đến gần điểm (20,9) và nhấn phím trái. Xuất hiện đường kẻ nối hai điểm (0,9) và (20,9), đây là đường phân cách hai lớp đất, lớp trên, lớp dưới.
- 14. Nhấn phím phải chuột để chấm dứt chế độ phác thảo đường. Con trỏ chuột chuyển sang hình mũi tên và bạn lại quay về chế độ Work Mode.
- 15. Trên thanh công cụ Zoom, nhấn nút Zoom Objects.

Bản vẽ sẽ được phóng to đủ để các đường mà bạn vừa phác thảo vừa khít với cửa sổ DEFINE.

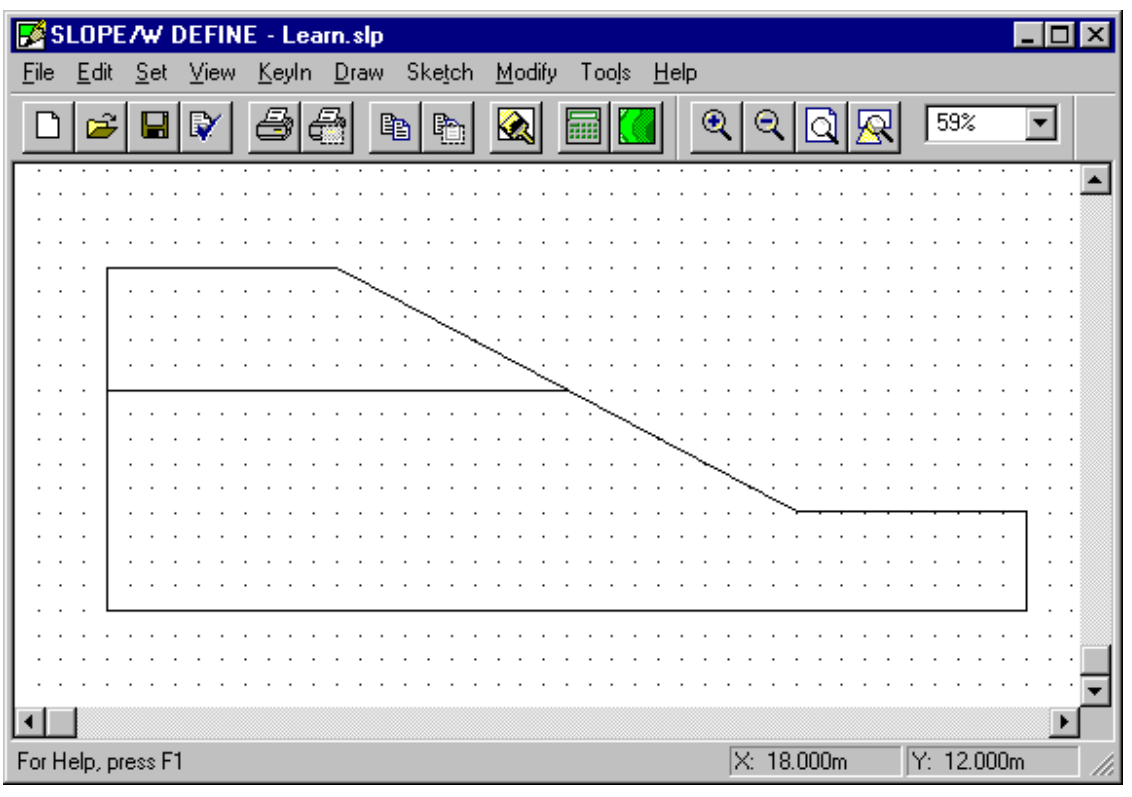

Sau khi bạn hoàn thành các bước trên, bạn sẽ nhìn thấy màn hình tương tự dưới đây::

# **Chỉ ra phương pháp phân tích**

- ¾ **Để chỉ ra phương pháp phân tích:** 
	- 1. Chọn Analysis Method từ thực đơn KeyIn. Hộp hội thoại sau đây xuất hiện:

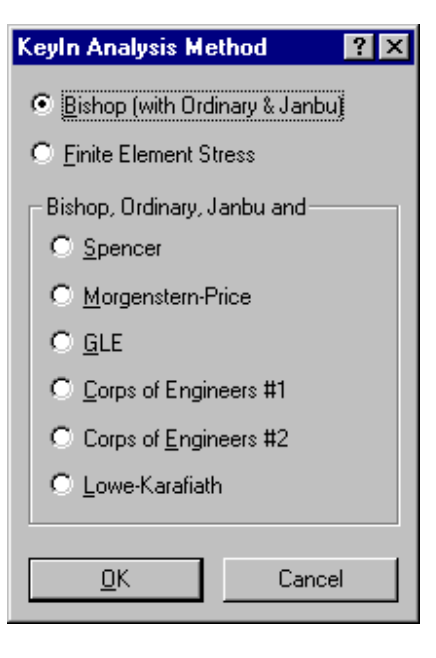

- 2. Chọn Bishop (with Ordinary & Janbu) (đây là lựa chọn mặc định).
- 3. Chon OK.

# **Chỉ ra các tuỳ chọn khi phân tích**

- ¾ **Để chỉ ra các tuỳ chọn khi phân tích:** 
	- 1. Chọn Analysis Control từ thực đơn KeyIn. Hộp hội thoại sau đây xuất hiện:

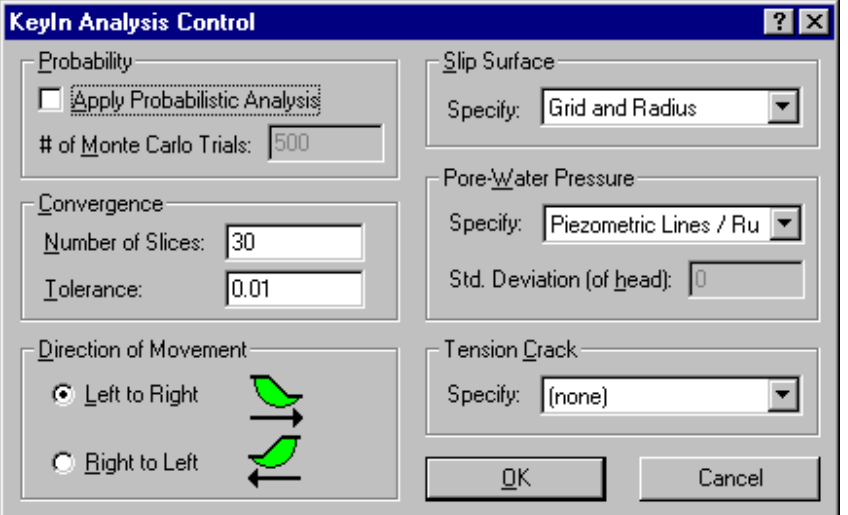

- 2. Sử dụng các lựa chọn mặc định của KeyIn Analysis Control:
	- Không phân tích xác xuất (Probabilistic analysis will not be applied).
	- Sử dụng sự hội tụ mặc định (The default convergence information will be used).
	- Chiều của mặt trượt sẽ di chuyển từ trái qua phải. (The direction of the slip surface movement will be from left to right.)
	- Slip Surface được chọn là Grid and Radius. Điều này cho phép bạn chỉ ra các mặt trượt bằng cách định rõ một lưới các tâm và bán kính của mặt trượt
	- Áp lực nước mao dẫn được chọn là Piezometric Lines / Ru.
	- Không chỉ ra các vết nứt do sức căng (No tension crack will be specified).
- 3. Chọn OK.

# **Định nghiã các đặc điểm của đất**

Các thông số về đất được cho trong hình 3.1. Cần định nghĩa cho 3 lớp.

#### ¾ **Để định nghĩa các đặc tính của đất:**

1. Chọn Soil Properties từ thực đơn KeyIn. Hộp hội thoại KeyIn Soil Properties xuất hiện:

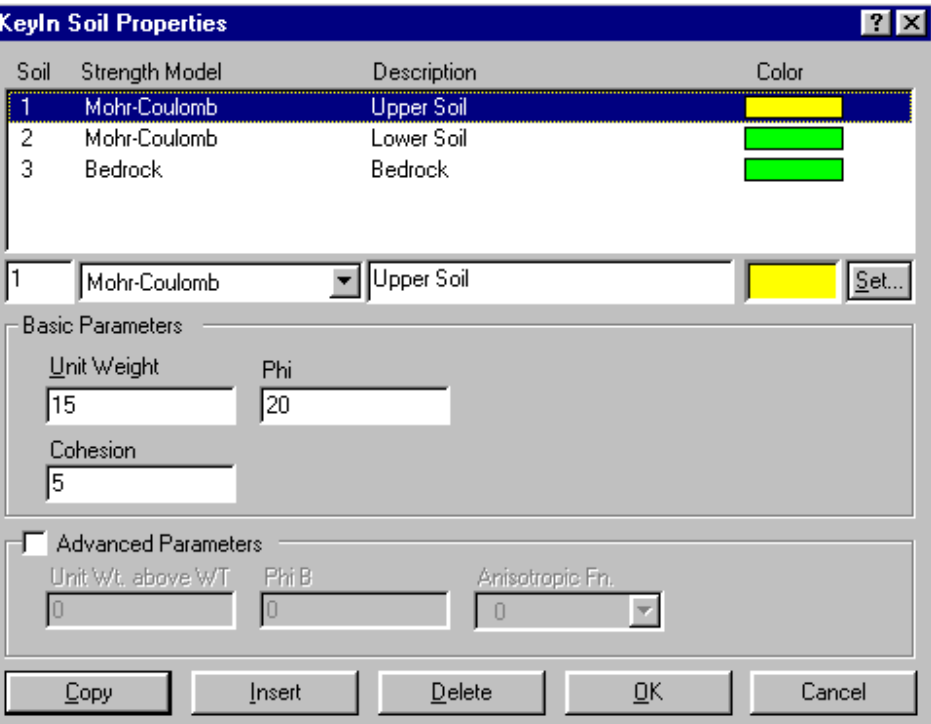

- 2. Gõ **1** vào ô Soil (bên dưới danh sách các lớp), ám chỉ bạn định nghĩa Soil 1.
- 3. Nhấn phím TAB hai lần để chuyển sang ô Description (Ô Strength Model không cần chọn vì nó đã thuộc mô hình Mohr-Coulomb).
- 4. Gõ **Upper Soil Layer** vào ô Description.
- 5. Gõ **15** vào ô Unit Weight.
- 6. Gõ **5** vào ô Cohesion.
- 7. Gõ **20** vào ô Phi.
- 8. Chọn Copy. Các giá trị chứa trong hộp soạn thảo sẽ được chép vào danh sách.
- 9. Lặp lại từ bước 2 đến bước 8 cho Soil 2 , dùng **Lower Soil Layer** cho tên lớp, **18** cho Unit Weight, **10** cho Cohesion, và **25** cho Phi.
- 10. Gõ **3** vào ô Soil.
- 11. Nhấn mũi tên bên trái của ô Strength Model và chọn Bedrock. Ô Description được điền Bedrock, Unit Weight thay đổi thành **-1**.
- 12. Chọn Copy để chép các đặc điểm lớp đá vào danh sách. Danh sách bây giờ sẽ trong tương tự như hình hộp hội thoại trên.
- 13. Chọn OK.

### **Vẽ đường phân cách lớp đất - Draw Lines**

Sơ đồ hình học của địa tầng được định nghĩa bằng các đường nối các điểm. Một đường phải được định nghĩa cho mỗi lớp đất. Tất cả các đường phải bắt đầu từ điểm trái nhất và kết thúc ở điểm phải nhất. Thủ tục dưới đây định nghĩa đường trên cùng cho lớp đất (Soil 1).

- ¾ **Để kẻ đường trong bản vẽ:** 
	- 1. Chọn Lines từ thực đơn Draw. Hộp hội thoại sau xuất hiện:

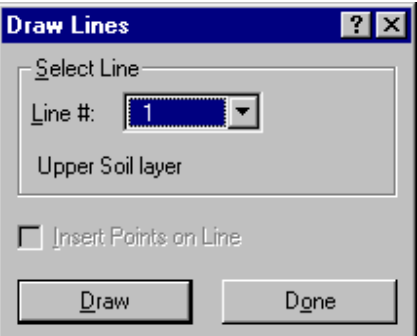

- 2. Chọn 1 trong hộp Line # để vẽ đường 1 (đây là giá trị mặc định).
- 3. Chọn nút Draw. Con trỏ chuột chuyển thành hình dấu + (cross-hair), và thanh trạng thái xuất hiên thông báo cho biết bạn đang ở chế độ vẽ đường thẳng "Draw Lines".
- 4. Di chuyển chuột đến gần điểm (0,14) và nhấn phím trái (Toạ độ (0,14) sẽ được hiển thị trên thanh trạng thái trước khi nhấn chuột). Con trỏ chuột dịch đến đúng điểm (0,14) và tạo một điểm tại đây.
- 5. Di chuyển chuột đến đầu mút của mặt dốc (10,14) và nhấn phím trái chuột. Con trỏ chuột lại được chuyển đến đúng điểm (10,14), một điểm nữa được tạo (Point 2), đồng thời một đường màu đỏ nối điểm 1 và điểm 2.
- 6. Di chuyển con trỏ chuột dọc theo bờ dốc tới vị trí chia tách 2 lớp đất (20,9) và nhấn phím trái chuột. Con trỏ chuột dịch đến điểm (20,9), điểm thứ 3 được tạo và một đường màu đỏ nối 2 điểm 2, 3.
- 7. Di chuyển con trỏ chuột đến chân bờ dốc (30,4) và nhấn phím trái chuột.
- 8. Di chuyển con trỏ chuột đến mép phải của bài toán, gần điểm (40,4) rồi nhấn phím trái chuột. Tiếp theo nhấn phím phải hoặc ESC để kết thúc việc vẽ đường 1 (Line 1).

Hộp hội thoại Draw Lines xuất hiện tiếp.

9. Bấm vào mũi tên trỏ xuống bên phải hộp Line #. Một danh sách các đường có thể có (mỗi đường cho một lớp đất) xuất hiện:

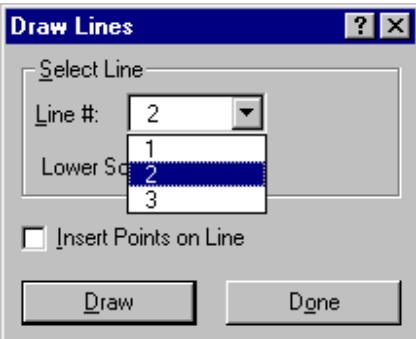

- 10. Chọn 2 trong danh sách sổ xuống và nhấn nút Draw để vẽ đường 2 (Line 2). Con trỏ chuột lại chuyển sang hình dấu +.
- 11. Di chuyển con trỏ chuột đến mép trái của bài toán gần chỗ tiếp giáp 2 lớp đất (0,9) và nhấn phỉm trái.
- 12. Nhấn phím trái chuột gần điểm Point 3 (20,9). (Con trỏ chuột dịch đến đúng điểm 3 thay vì tạo điểm mới tại (20,9)). Sau đó nhấn phím phải chuột kết thúc vẽ đường 2 Line 2.

 Vì đường Line 2 kết thúc ở điểm (Point 3) nằm trên phần giữa đường 1 (Line 1), SLOPE/W tự sinh phần còn lại của đường 2 theo đường 1 từ điểm Point 3 đến điểm Point 5. Toàm bộ đường 2 hiển thị với màu đỏ và hộp thoại Draw Lines lại hiện lên.

- 13. Bấm vào mũi tên bên phải hộp Line #, chọn 3.
- 14. Bấm OK để vẽ đường 2 (Line 3). Lớp đất Soil 1 sẽ có bóng màu vàng. Con trỏ chuột chuyển sang hình dấu +.
- 15. Di chuyển con trỏ chuột đến góc trái dưới gần điểm tiếp giáp lớp đất thứ 2 và lớp đá (0,0) và bấm phím trái chuột.
- 16. Di chuyển chuột tới góc dưới phải gần điểm tiếp giáp lớp đất thứ 2 và lớp đá (40,0) và nhấn phím trái chuột. Tiếp theo nhấn phím phải chuột để kết thúc vẽ đường 3.
- 17. Chọn Done trên hộp hội thoại Draw Lines để kết thúc vẽ đường phân cách. Lớp đất Soil 2 sẽ được tô màu xanh tươi.

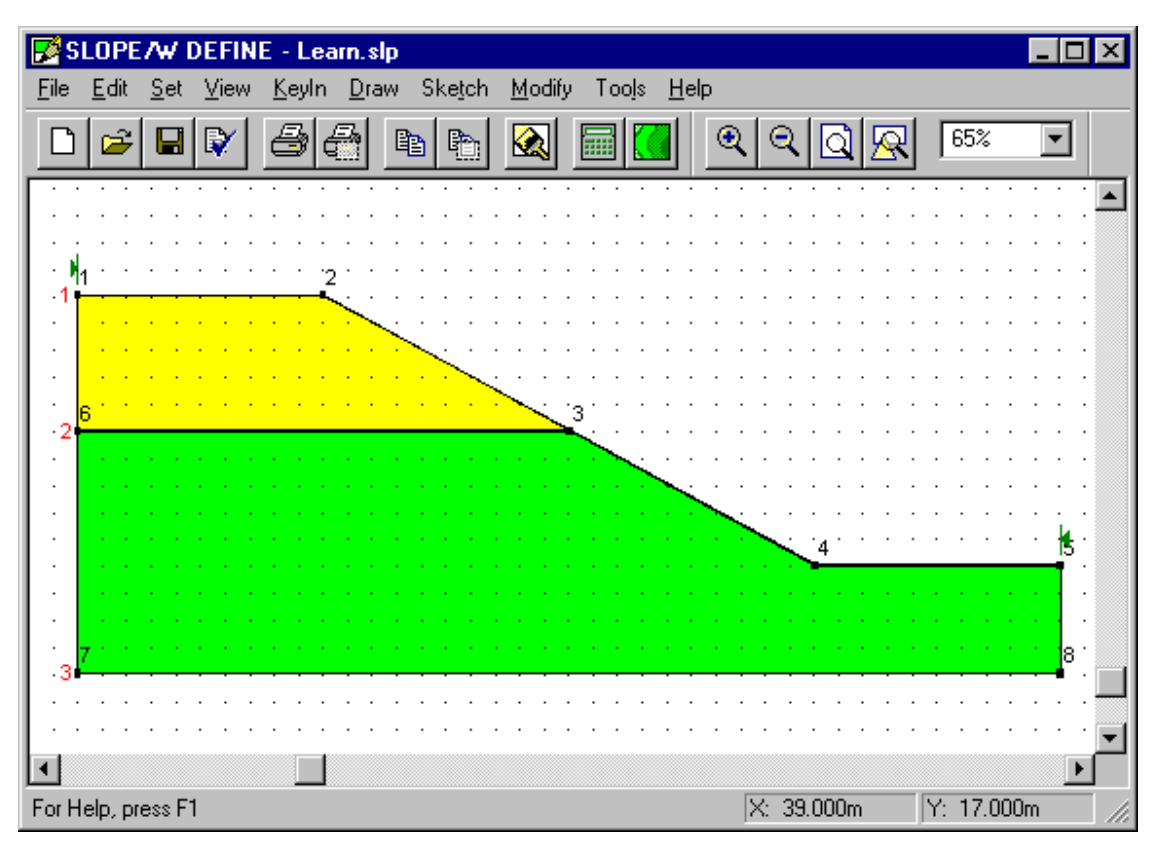

Sau khi bạn hoàn tất các bước trên, màn hình của bạn trông tương tự như dưới đây:

### **Vẽ đường đo áp-Draw Piezometric Lines**

Điều kiện về áp lực nước lỗ rỗng (The pore-water pressure conditions) đối với cả hai lớp đất Soil 1, Soil 2 được cho bởi một đường đo áp.

- ¾ **Để vẽ đường đo áp-:** 
	- 1. Nếu bạn tắt chế độ hiển thị lưới, hãy chọn Snap Grid từ thanh công cụ Grid Toolbar.

2. Chọn Pore Water Pressure từ thực đơn Draw. Hộp hội thoại sau xuất hiện:

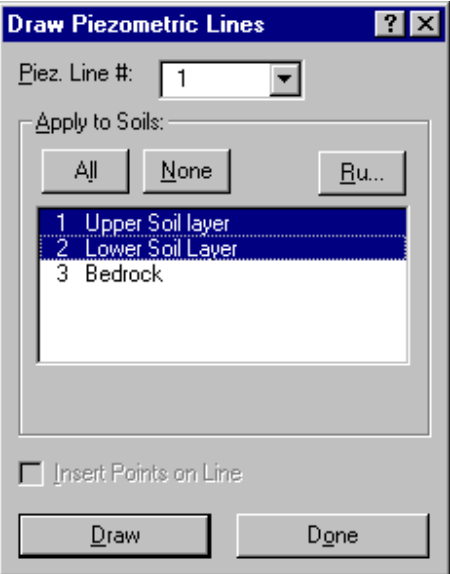

- 3. Chọn 1 trong Piez. Line # để vẽ 1 đường đo áp (đây là giá trị mặc định).
- 4. Chọn Soil 1 (Upper Soil Layer) và Soil 2 (Lower Soil Layer) trong nhóm Apply To Soils để áp dụng đường đo áp cho Soils 1 và 2.
- 5. Chọn nút Draw. Con trỏ sẽ chuyển sang hình dấu +, trên thanh công cụ xuất hiện chỉ dẫn "Draw P.W.P.".
- 6. Di chuyển con trỏ chuột tới gần điểm (0,11) (mép trái của bài toán) và nhấn phím trái chuột. Con trỏ chuột được dịch đến điểm (0,11) và một điểm nữa được tạo ra (Point 9).
- 7. Di chuyển chuột đến gần điểm (15,8) và nhấn phím trái chuột. Con trỏ chuột dịch đến điểm (15,8), một điểm nữa lại được tạo, điểm 10 (Point 10), đồng thời hình thành một đường nét đứt nối từ điểm 9 đến điểm 10.
- 8. Di chuyển chuột tới gần điểm (30,3) và nhấn phím trái.
- 9. Di chuyển chuột tới gần điểm (40,3) và nhấn phím trái. Tiếp theo nhấn phím phải để kết thúc vẽ đường đo áp cho các lớp đất Soils 1 và 2.

Hộp hội thoại Draw Piez. Lines lại xuất hiện.

10. Chọn Done trong hộp hội thoại Draw Piez. Lines để kết thúc vẽ đường đo áp.

Vì mặt trượt không kéo dài đến lớp đá, không cần thiết phải định nghĩa đường đo áp cho lớp đá.

Sau khi bạn hoàn thành các bước trên, màn hình của bạn trông tương tự như dưới đây:

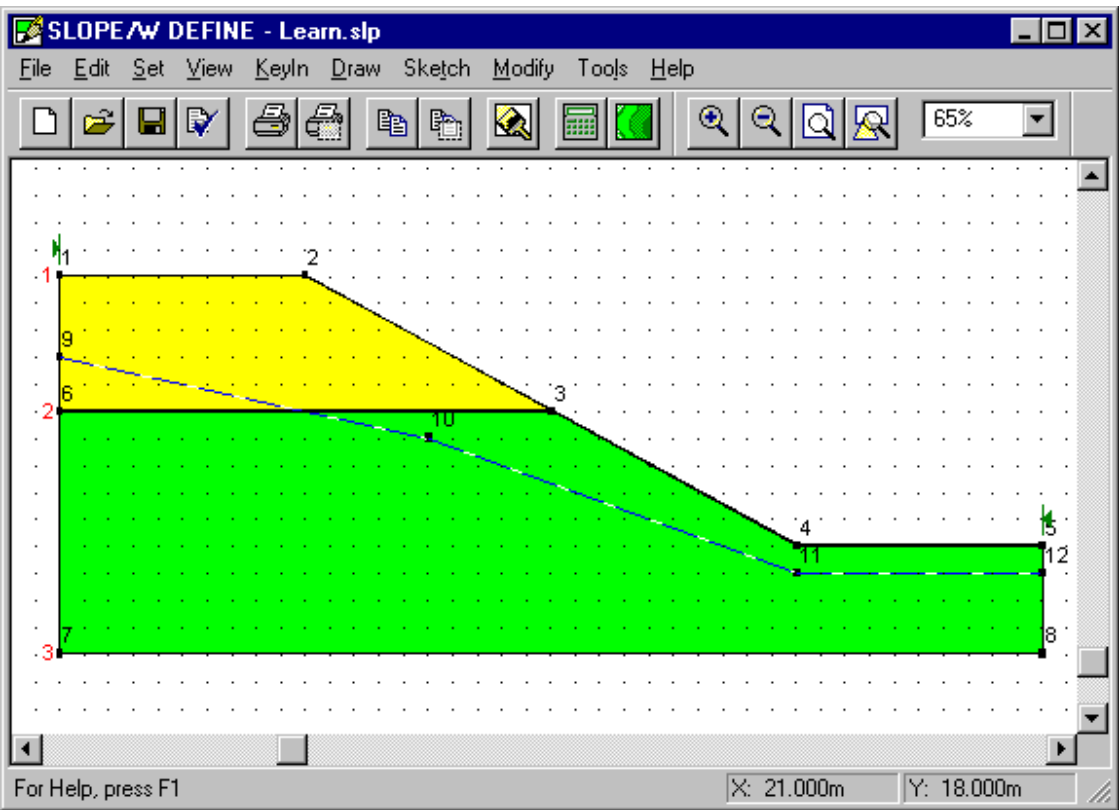

### **Vẽ bán kính mặt trượt - Draw the Slip Surface Radius**

Để điều khiển vị trí của mặt trượt thử nghiệm, cần thiết phải định nghĩa các đường hoặc các điểm mà sử dụng cho việc tính toán bán kính cung trượt (slip circle radii).

- ¾ **Để vẽ đường bán kính (radius lines)** 
	- 1. Nếu bạn đã tắt chế độ hiển thị lưới, nhấn Snap to Grid trên thanh công cụ Grid.
	- 2. Chọn Slip Surface từ thực đơn Draw. Thực đơn con của Slip Surface xuất hiện.

 Chọn Radius từ thực đơn con này. Con trỏ chuột chuyển sang hình dấu + và trên thanh trạng thái xuất hiện chỉ dẫn "Draw Slip Surface Radius".

- 3. Di chuyển chuột đến gần điểm (15,4) và nhấn phím trái. Con trỏ chuột dịch đến điểm (15,4) và tạo ra điểm 13 (Point 13).
- 4. Di chuyển chuột đến gần điểm (15,2) và nhấn phím trái chuột. Con trỏ chuột dịch đến điểm (15,2), tạo ra điểm 14 (Point 14), đồng thời xuất hiện một đương fkẻ màu đỏ nối điểm 13, 14.
- 5. Di chuyển chuột đến gần điểm (29,2) và nhấn phím trái chuột.

6. Di chuyển chuột đến gần điểm (29,4) và nhấn phím trái chuột.

Vùng dùng để vẽ đường bán kính sẽ được kẻ viền, hộp hội thoại Draw Slip Surface Radius xuất hiện:

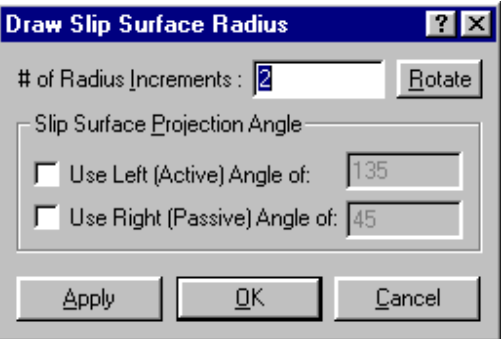

- 7. Chấp nhận giá trị mặc định cho #of Radius Increments.
- 9. Chọn OK để sinh các đường bán kính khác (radius lines).

 Ba đường bán kính được hiển thị trên cửa sổ DEFINE. SLOPE/W SOLVE sẽ định nghĩa cung trượt mà sử dụng các đường này làm trục (tangent).

Sau khi bạn hoàn thành các bước trên, màn hình sẽ nhìn tương tự như dưới đây:

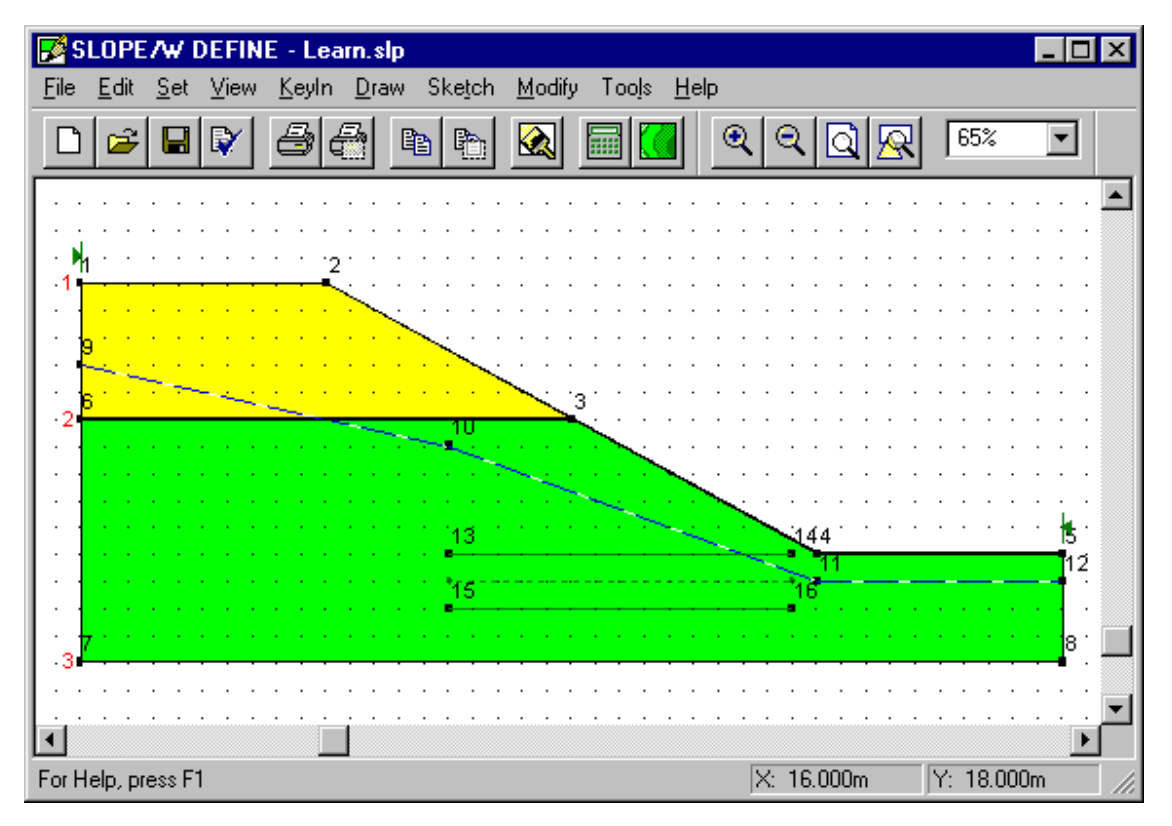

### **Vẽ lưới mặt trượt - Slip Surface Grid**

Lưới các tâm quay (rotation centers) phải được định nghĩa để chỉ ra và điều khiển vị trí của mặt trượt thử nghiệm.

#### ¾ **Để vẽ lưới các tâm điểm (centers):**

- 1. Nếu bạn đã tắt chế độ hiển thị lưới, bấm nút Snap to Grid trên thanh công cụ Grid.
- 2. Chọn Slip Surface từ thực đơn Draw. Thực đơn con của Slip Surface xuất hiện.

 Chọn Grid từ thực đơn con này. Con trỏ chuột chuyển sang hình dấu + (cross-hair), và thanh trạng thái sẽ xuất hiện chỉ báo "Draw Slip Surface Grid".

- 4. Di chuyển con trỏ chuột đến gần điểm (23,25) và nhấn phím trái chuột. (Bạn có thể cần phải cuộn màn hình trước để thấy điểm này). Con trỏ chuột dịch đến đúng điểm (23,25) và tạo ra điểm 17 (Point 17).
- 5. Di chuyển chuột đến gần điểm (22,19) và nhấn phím trái chuột. Con trỏ chuột dịch đến đúng điểm (22,19) và một điểm mới được tạo, điểm 18 (Point 18). Nếu bạn tiếp tục di chuyển con trỏ chuột, một hình bình hành được vẽ từ điểm 17, 18 đến toạ độ hiện tại của chuột.
- 6. Di chuyển chuột đến gần điểm (26,19) và nhấn phím trái chuột. Một hình bình hành được vẽ nối 3 điểm 17,18,19 (Point 17, Point 18, Point 19).

Vùng lưới các tâm điểm sẽ được vẽ bị đánh dấu. Hộp hội thoại Draw Slip Surface Grid xuất hiện:

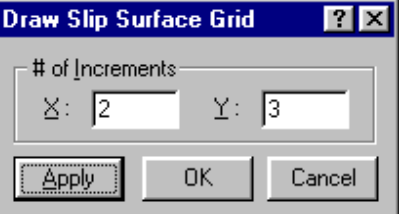

Giá trị trong ô increment chỉ ra cách chia lưới theo chiều ngang và dọc.

- 7. Gõ **2** vào ô X.
- 8. Gõ **3** vào ô Y.
- 9. Chọn OK hoặc Apply để tạo lưới các tâm điểm.

 Một lưới gồm 12 tâm điểm hiển thị trên màn hình DEFINE. SLOPE/W SOLVE sẽ định nghĩa cung trượt qua các tâm điểm này.

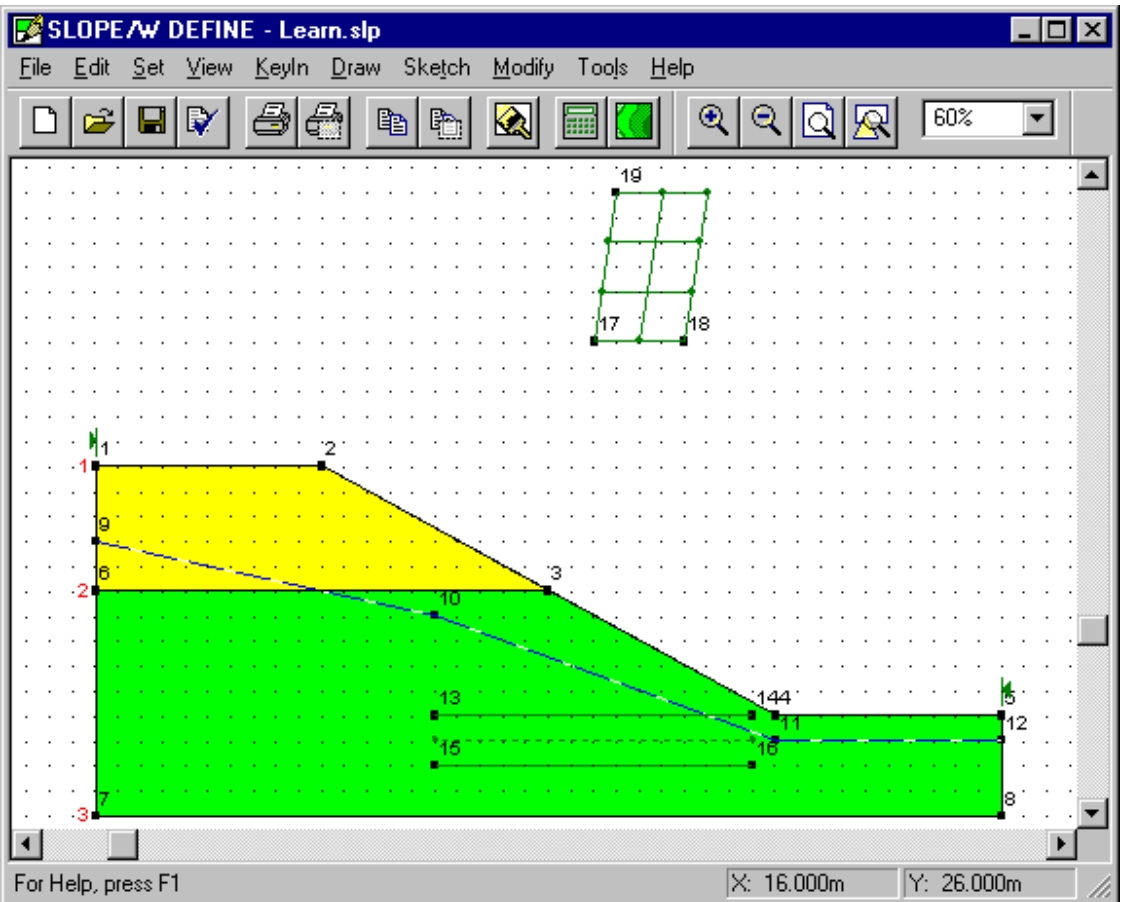

Sau khi hoàn tất các bước trên, màn hình của bạn trông như dưới đây:

### **Tuỳ chọn-View Preferences**

Bạn không cần phải xem các điểm hoặc số hiệu các điểm trên màn hình DEFINE.

- ¾ **Để tắt các điểm hoặc số hiệu các điểm:** 
	- 1. Chọn Preferences từ thực đơn View. Hộp hội thoại dưới đây xuất hiện:

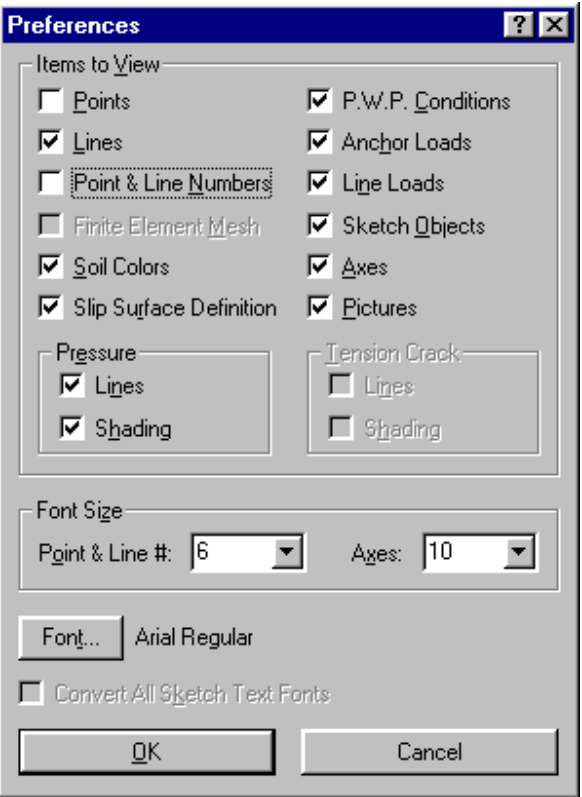

- 3. Bỏ chọn Points để không hiển thị điểm trên bản vẽ.
- 4. Bỏ chọn Point & Line Numbers để không hiển thị số hiệu điểm hoặc đường trên bản vẽ.
- 5. Chọn OK.

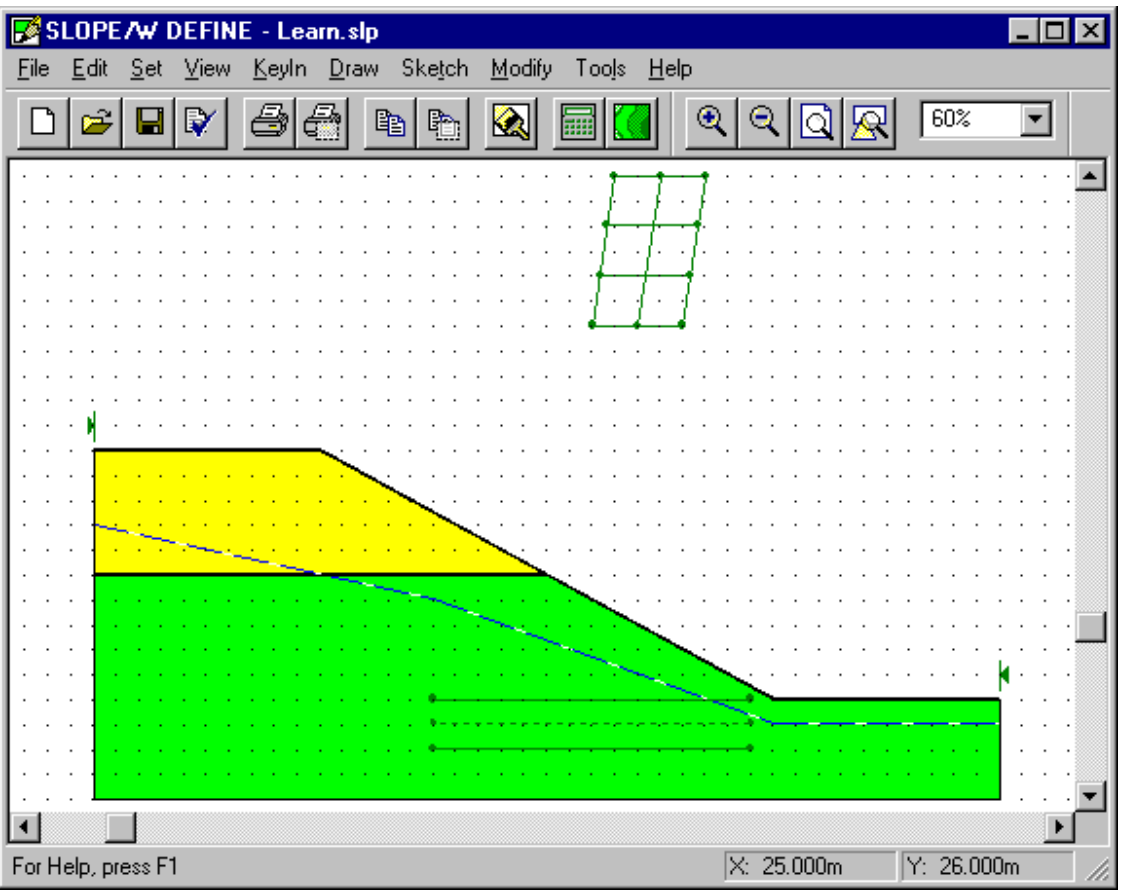

Bài toán sẽ được vẽ lại mà không có các điểm cũng như số hiệu điểm, đường.

CHÚ Ý: Bạn cũng có thể chọn hay bỏ chọn View Preferences bằng cách nhấn vào biểu tượng trên thanh công cụ View Preferences. Bạn có thể biết được ý nghĩa của mỗi biểu tượng bằng cách di chuyển chuột qua biểu tượng đó. Một thông báo ngắn xuất hiện trong một vài giây và một mô tả cũng xuất hiện trên thanh trang thái.

### **Vẽ hệ trục - Sketch Axes**

Phác thảo một hệ trục trên bản vẽ giúp cho việc xem xét và đọc thông tin bản vẽ sau khi in trở nên dễ dàng hơn.

- ¾ **Để phác thảo một hệ trục:** 
	- 1. Nếu bạn đã tắt chế độ hiển thị lưới, nhấn chuột vào nút Snap to Grid trên thanh công cụ Grid. Điều này cho phép bạn định nghĩa một vùng toạ độ chẵn cho hệ trục.

2. Chọn Axes từ thực đơn Sketch. Hộp hội thoại sau xuất hiện:

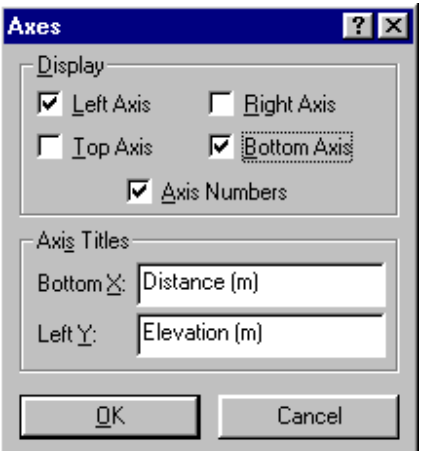

- 3. Chọn Left Axis, Bottom Axis, và Axis Numbers trong nhóm Display. Không chọn Top Axis và Right Axis. Việc chọn như thế sẽ tạo nên trục X nằm ngang bên dưới và trục Y nằm dọc bên trái vùng được chỉ ra.
- 4. Chọn OK. Con trỏ chuột sẽ chuyển sang hình dấu +, và thanh trạng thái xuất hiện dòng chỉ báo "Sketch Axes".
- 5. Dịch chuyển chuột đến gần điểm (0,0). Giữ phím trái chuột.
- 6. Kéo chuột đến gần điểm (40,25) và nhả chuột.

Một hệ trục *x*- và *y*- được sinh ra trong vùng được chọn.

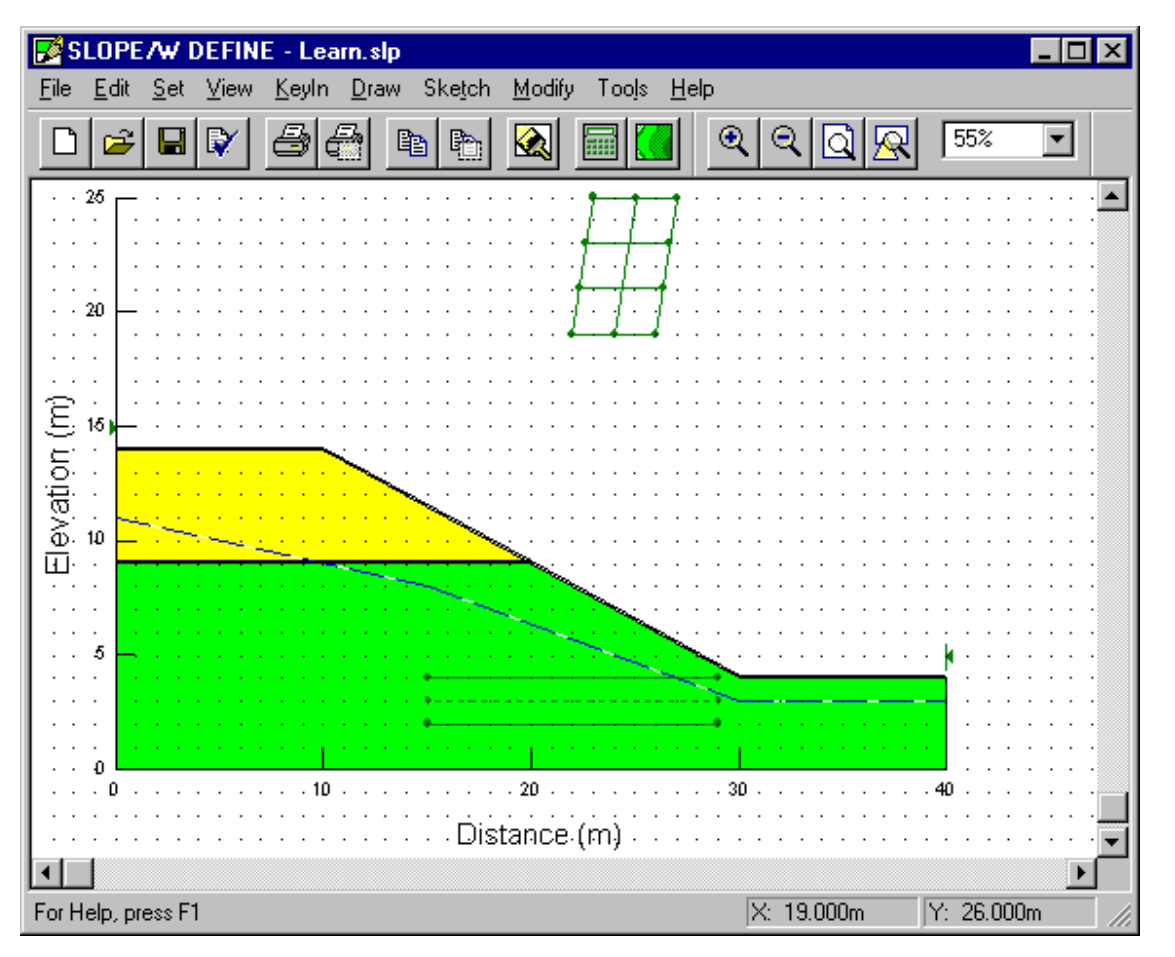

Sau khi hoàn thành các thao tác trên, màn hình của bạn trông như dưới đây:

Nếu bạn muốn thay đổi độ rộng khoảng cách chia trên các trục, chọn Axes từ thực đơn Set. Xem thêm tài liệu liên quan đến DEFINE.

### **Hiển thị các đặc tính đất - Display Soil Properties**

Bài toán đã được định nghĩa xong. Bạn có thể kiểm tra lại các thông số thuộc tính đất để đảm bảo chúng được nhập chính xác. Lệnh View Soil Properties cho phép bạn chọn lớp đất và xem các thuộc tính của nó; bạn cũng có thể hiển thị tất cả các thông số của đất, in ấn hay copy vào Clipboard để chuyển vào ứng dụng khác.

#### ¾ **Để xem các thông số về đất:**

1. Chọn Soil Properties từ thực đơn View. Con trỏ chuột biến thành hình dấu +, thanh trạng thái xuất hiện dòng thông báo "View Soil Properties". Hộp hội thoại sau xuất hiện:

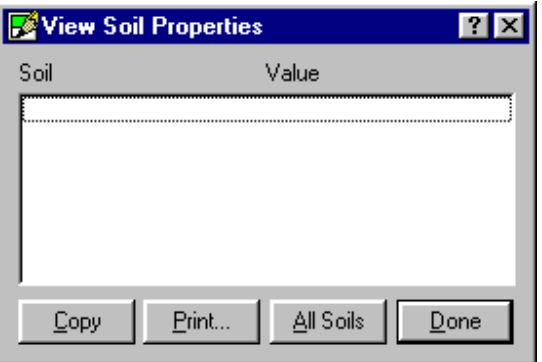

2. Di chuyển con trỏ chuột đến gần điểm (5,11) (hoặc bất cứ chỗ nào bên trong lớp đất 1 hoặc bên trên của đường 1, Line 1) và nhấn phím trái chuột. Lớp đất được chọn sẽ bị tô nền lưới, đường phân cách và các điểm được hiện sáng lên. Các thông số lớp đất được xuất hiện như dưới đây:

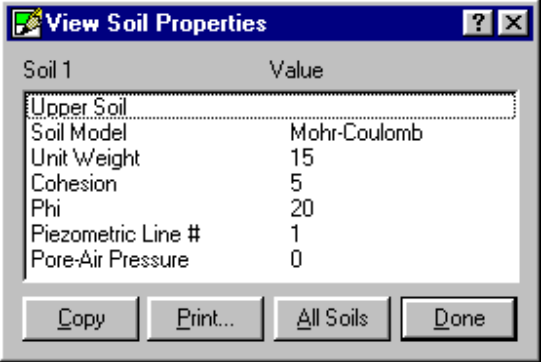

 Hộp hội thoại hiển thị số lớp đất, mô tả, loại mô hình, các thông số cho mô hình, các đường đo áp hoặc giá trị *ru* gán cho lớp đất và áp lực nước lên lỗ rỗng..

- 3. Để xem toàn bộ các đặc tính của đất, hãy thay đổi kích thước hộp hội thoại bằng cách kéo đường viền của hộp hội thoại cho đến khi tất cả các thông tin xuất hiện đầy đủ.
- 4. Để xem các đặc điểm của lớp đất 2, Soil 2, bấm chuột gần điểm (5,5) (hoặc bất cứ đâu bên trong lớp đất 2 hoặc bên trên đường 2, Line 2) và nhấn chuột trái. Lớp đất được chọn bị tô nền lưới, các đường phân cách, các điểm sẽ hiện sáng. Thông tin về lớp đất 2 hiện lên trong hộp hội thoại.

5. Để xem danh sách tất cả các thông sô về đất, nhấn nút All Soils.

Lớp đất đang chọn hiện thời sẽ không được chọn, tất cả các thông tin về đất hiển thị như hình dưới đây:

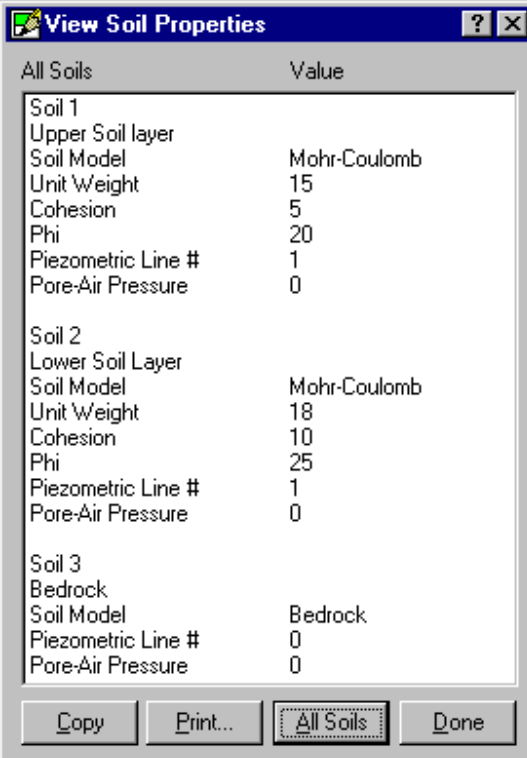

6. Để copy tất cả các thông số của đất vào bộ đệm, nhấn nút Copy. Bạn có thể dán các thông tin đó sang ứng dụng khác trong môi trường Windows.

7. Để in tất cả các thông tin về lớp đất, chọn nút Print. Hộp hội thoại sau xuất hiện:

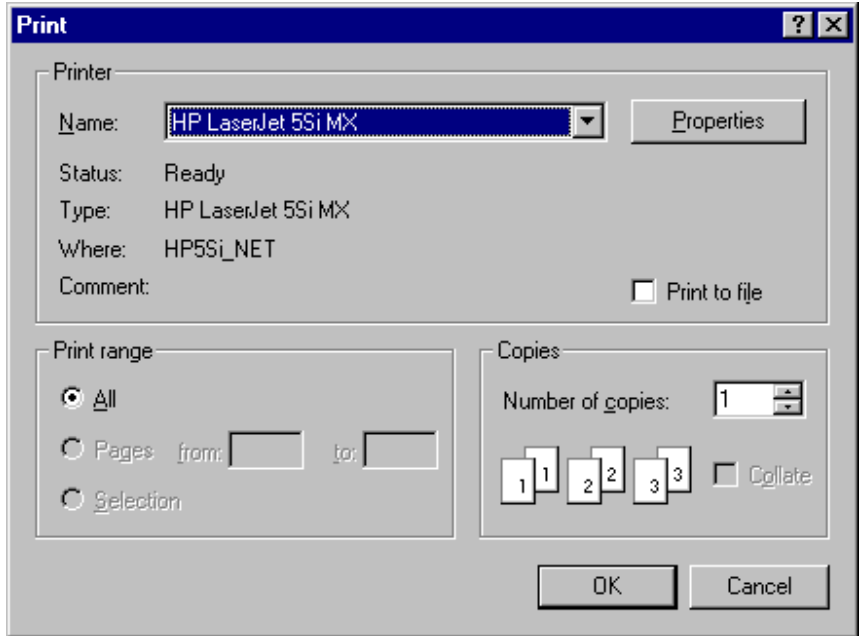

- 8. Chọn máy in từ danh sách Printer Name và nhấn OK để in.
- 9. Chọn nút Done hoặc nhấn phím phải chuột để kết thúc việc hiển thị thông tin về lớp đất.

### **Gán nhãn cho các lớp đất - Label the Soils**

Bạn không chỉ xem các thông sô về dất như trên, bạn cũng có thể gán nhãn cho các lớp đất. Với ví dụ này, bạn sẽ gán nhãn định danh cho lớp đất.

- ¾ **Để gán nhãn cho lớp đất To add soil labels:** 
	- 1. Chọn Text từ thực đơn Sketch. Hộp hội thoại sau xuất hiện:

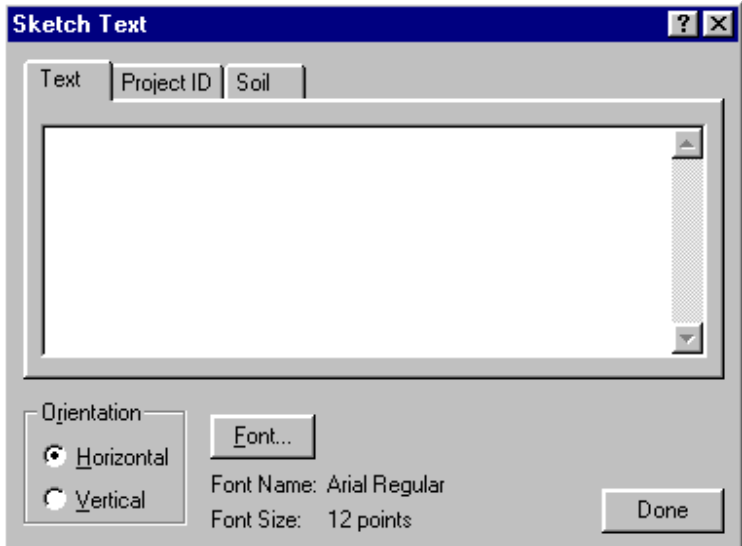

**Trường DHXD – Hà Nội – Lớp 48CB Page 28 of 61** 

2. Bấm nút Soil. Hộp hội thoại sau xuất hiện:

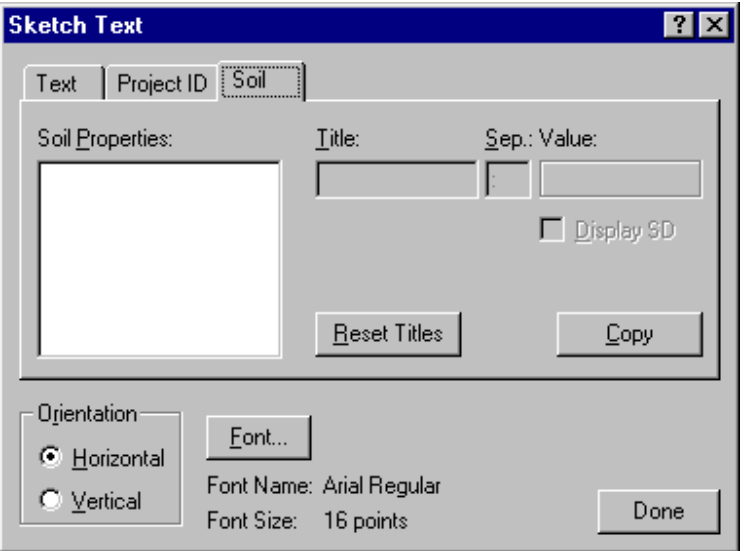

3. Di chuyển con trỏ chuột đến lớp đất trên (chú ý con trỏ chuột chuyển sang hình mũi tên màu đen khi nằm trong một lớp đất) Nhấn chuột trái gần điểm (2,11) để chọn lớp đất 1, Soil 1. Lớp đất này được tô với nền lưới, các điểm và đường phân cách lớp hiện sáng. Các thông số lớp đất xuất hiện trong hộp hội thoại:

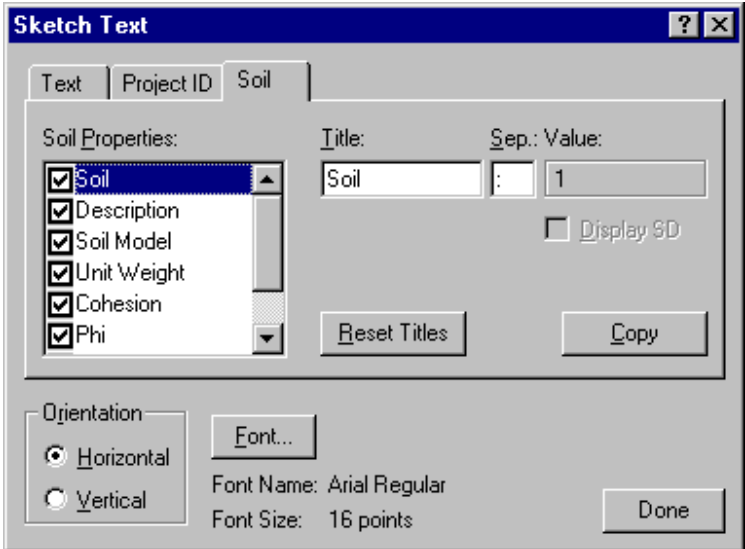

Mặc định, tất cảc các tham số đều được chọn trong danh sách.

- 4. Bởi vì bạn chỉ muốn hiển thị tên lớp (miêu tả), bỏ chọn mọi tham số khác, chỉ giữ lại Description. Bạn sẽ phải sử dụng thanh cuộn để xem tất cả các tham số trong danh sách.
- 5. Chọn Description trong danh sách Soil Properties, xoá nội dung hiện trong ô Title.

Khi bạn hoàn tất các bước vừa nêu, bạn sẽ thấy như sau (chú ý Description được chọn và ô Title không có gì):

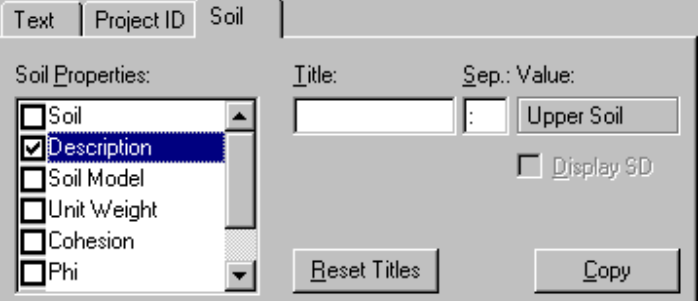

6. Bấm nút Font để chọn font sử dụng cho nhãn. Hộp hội thoại dưới đây xuất hiện::

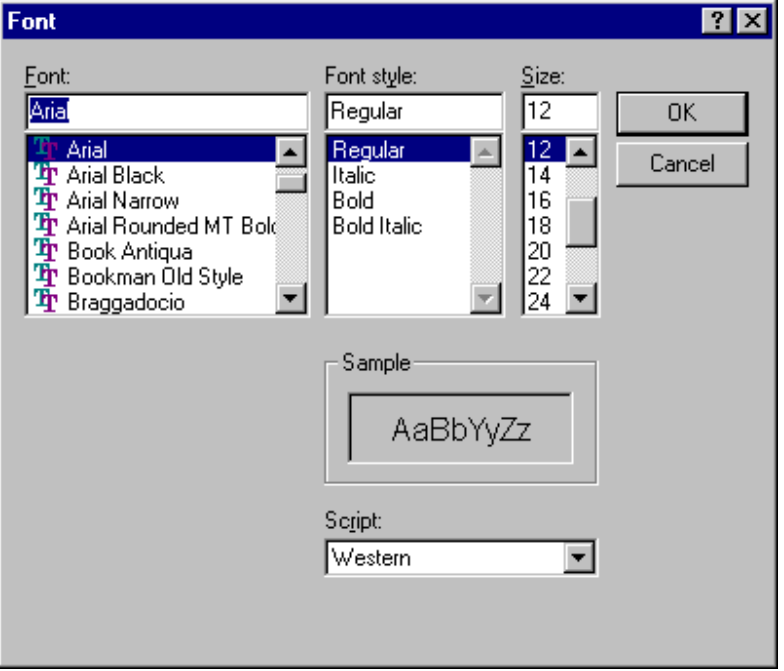

- 7. Chọn font nào đó bạn muốn trong danh sách Font và kiểu font trong danh sách Font Style.
- 8. Chọn kích thước font từ danh sách Size.
- 9 Chọn OK để quay trở lại hộp hội thoại Sketch Text.
- 10. Di chuyển con trỏ chuột bên trong lớp đất 1, Soil 1(lớp đất đang được chọn), cho đến khi con trỏ chuột chuyển thành hình dấu +. Sau đó nhấn phím trái chuột gần điểm (2,11) để làm nơi đặt nhãn cho lớp đất.

CHÚ Ý: Khi bạn di chuyển con trỏ chuột bên trong lớp đất mà chưa được chọn, con trỏ chuột chuyển sang hình mũi tên màu đen. Điều đó muốn nói lên rằng nhãn sẽ không được tạo nếu bạn nhấn phím trái chuột, thay vào đó, lớp đất mới sẽ được chọn.

Nhãn **Upper Soil Layer** xuất hiện bên trên - phải của điểm bạn chọn.

- 11. Để đặt nhãn trên lớp đất 2, Soil 2, di chuyển chuột bên trong lớp đất dưới. (Chú ý con trỏ chuột chuyển sang màu đen.) Nhấn phím trái chuột gần điểm (2,4) để chọn lớp đất 2, Soil 2. Lớp đất được tô nền lưới, đường phân cách và các điểm hiện sáng. Thông tin về lớp đất 2 hiển thị trong hộp hội thoại Sketch Text.
- 12. Nhấn phím trái chuột bên trong lớp đất 2 gần điểm (2,4) để đặt nhãn mới.

Nhãn **Lower Soil Layer** xuất hiện trên bản vẽ.

CHÚ Ý: Nhãn của lớp đất 2 khác nhãn của lớp đất 1. Bởi vì khi bạn đặt nhãn, miêu tả về lớp đất nhận được từ Soil Properties. Nếu bạn thay đổi mô tả của lớp đất bằng cách dùng chức năng Soil Properties của thực đơn KeyIn, nhãn sẽ tự động cập nhật. Nếu bạn muốn hiển thị nhiều thông tin về đất trên nhãn, chọn Modify, Text và chọn nhãn của lớp đất.

13. Nhấn nút Done để kết thúc việc đặt nhãn. Bạn cũng có thể nhấn phím phải chuột hoặc ấn ESC.

Sau khi hoàn tất các bước trên, màn hình của bạn trông tương tự dưới đây:

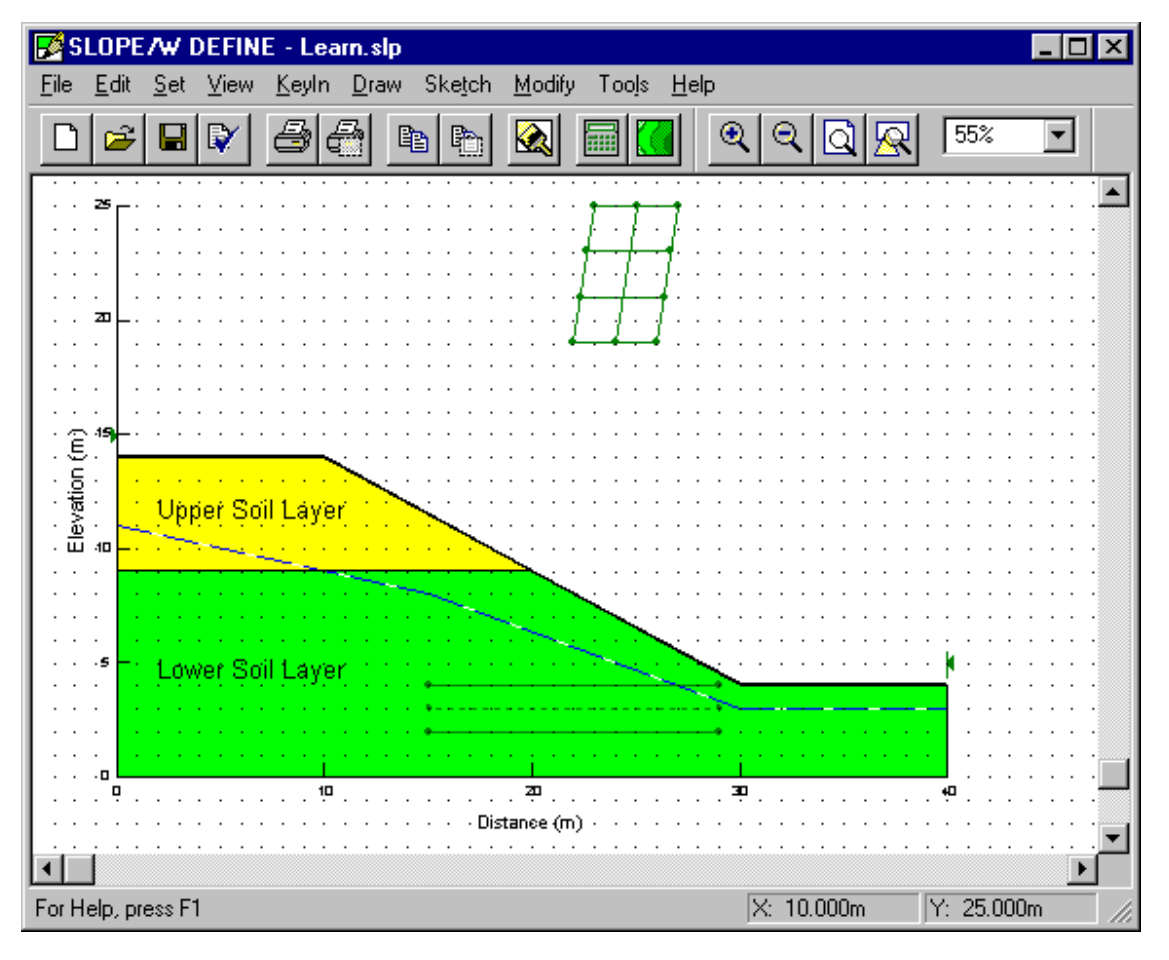

### **Bổ sung các thông tin về bài toán**

Bạn có thể đưa vào một nhãn mô tả bài toán. Các bước thực hiện tương tự như gán nhãn cho lớp đất, tuy nhiên, trước hết bạn cần nhập các thông tin về bài toán. Trong SLOPE/W, mỗi bài toán được gọi là một Project (dự án)

- ¾ **Để chỉ ra các thông tin về bài toán:** 
	- 1. Chọn Project ID từ thực đơn KeyIn. Hộp hội thoại sau xuất hiện:

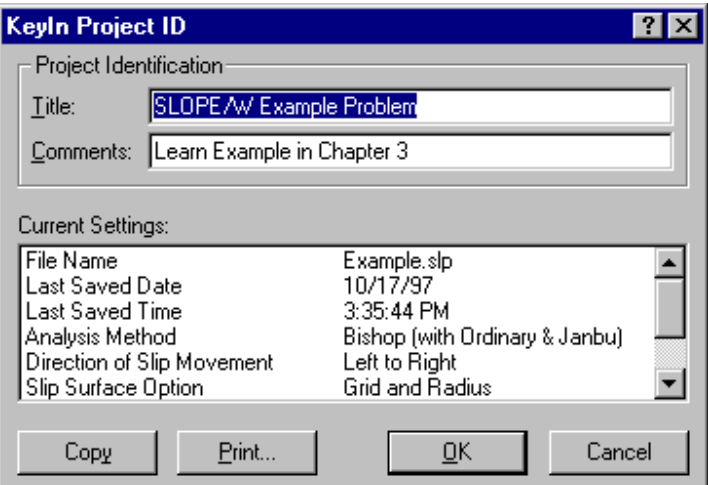

- 2. Trong ô Title, gõ tiêu đề cho bài toán, ví dụ **SLOPE/W Example Problem**.
- 3. Trong ô Comments, gõ miêu tả bài toán, ví dụ **Learn Example in Chapter 3**.
- 4. Nhấn OK.

#### ¾ **Để đặt nhãn mô tả bài toán lên bản vẽ:**

1. Chọn Text từ thực đơn Sketch. Hộp hội thoại sau xuất hiện:

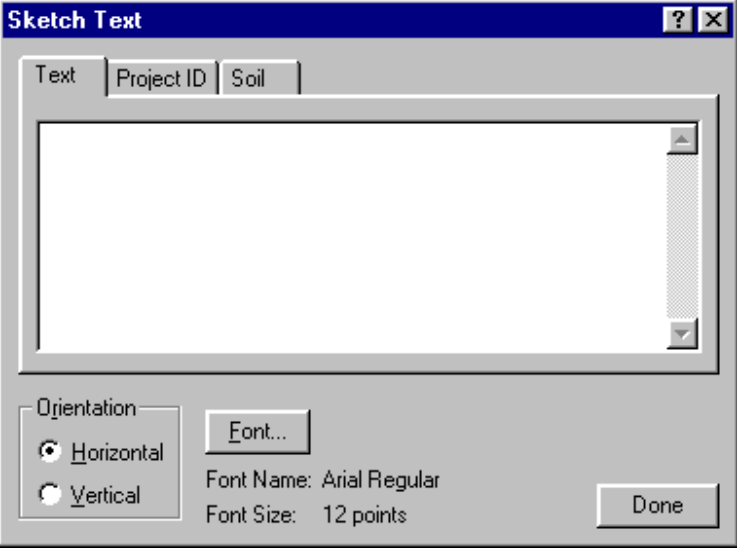

2. Chọn Project ID. Màn hình Project ID xuất hiện:

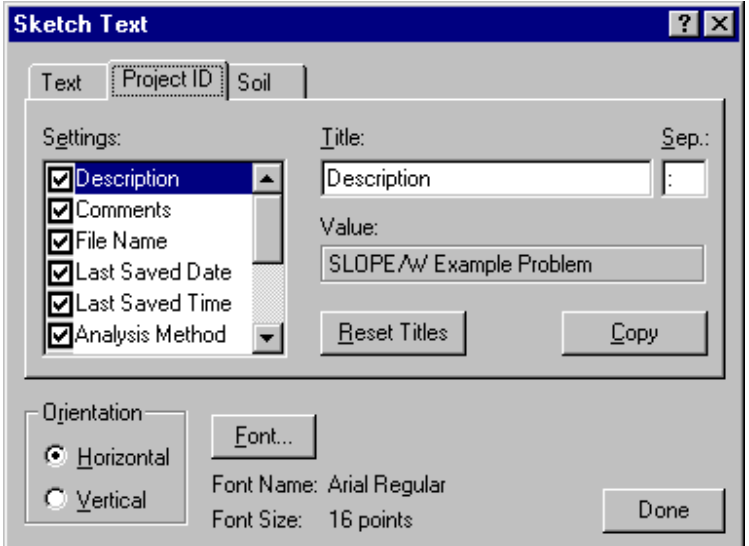

Mặc định, tất cả các tham số trong danh sách Settings được chọn.

- 3. Trong danh sách Settings, chọn các tham số bạn muốn đưa vào nhãn. Ví dụ, bỏ tất cả các tham số, giữ lại Description, Comments, File Name và Analysis Method. (Dùng thanh cuộn để xem các tham số khác)
- 4. Chọn Description trong danh sách Settings, xoá nội dung trong ô Title.

Lặp lại bước vừa rồi cho Comments.

Sau khi hoàn tất các bước trên, màn hình Project ID trông có dạng sau:

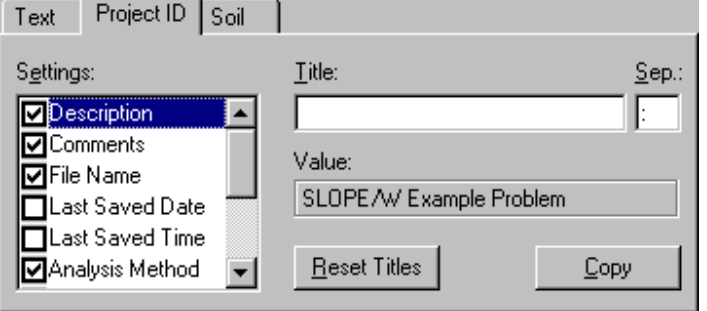

5. Để đặt nhãn cho bài toán lên bản vẽ, nhấn phím trái chuột gần điểm (20,12).

Nhãn xuất hiện ở vị trí trên-phải của toạ độ chuột.

6. Chọn Done để kết thúc việc định danh bài toán.

CHÚ Ý: Nếu bạn thay đổi các thông tin về bài toán, nhãn sẽ tự động cập nhật. Nếu bạn muốn hiển thị nhiều hơn các thông tin về bài toán trên nhãn, chọn Modify, Text và nhấn vào nhãn của bài toán.

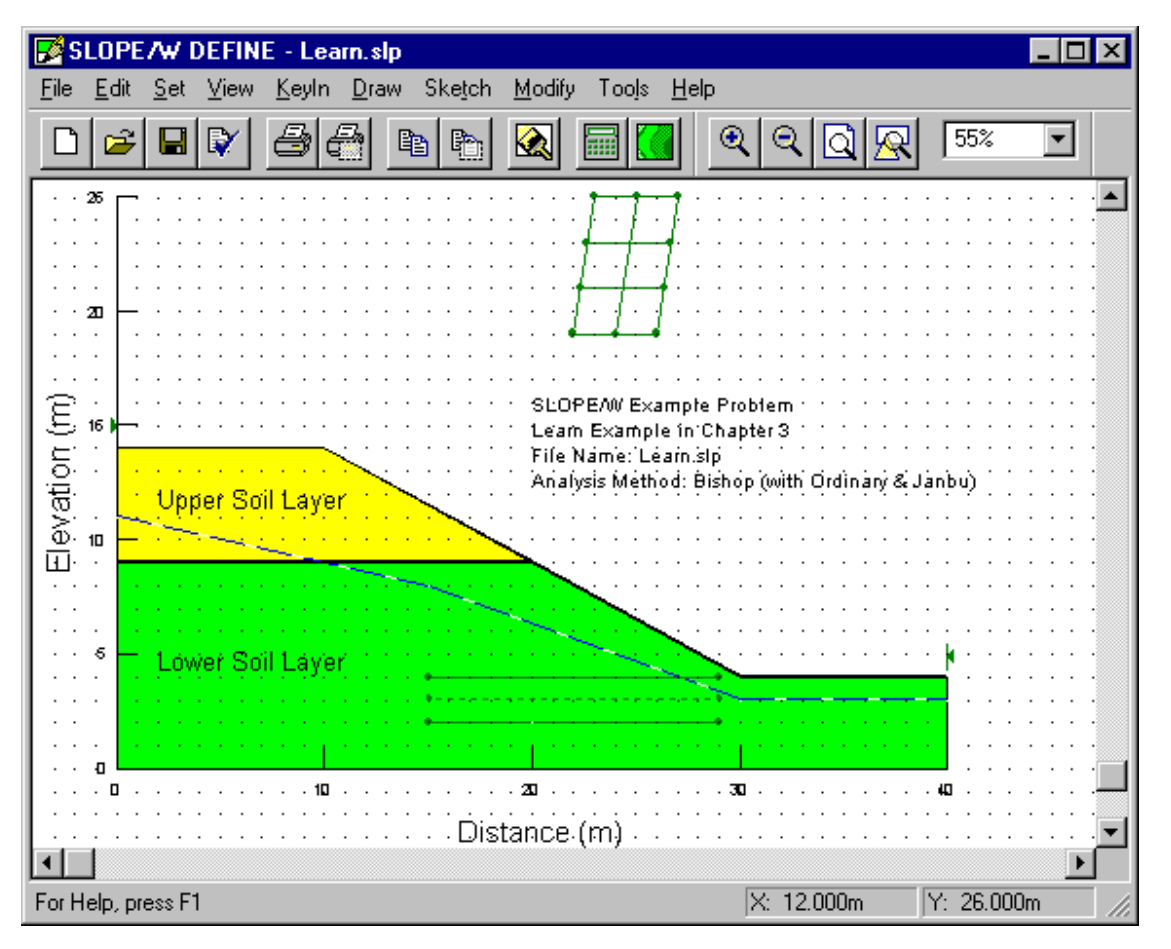

Sau khi bạn hoàn thành các công việc trên, màn hình của bạn có dạng sau:

### **Kiểm tra lại bài toán-Verify the Problem**

Sau khi định nghĩa xong bài toán, nên kiểm tra lại để đảm bảo dữ liệu được nhập chính xác. Lệnh Verify của thực đơn Tools tiến hành một số thao tác kiểm tra giúp bạn tìm lỗi trong định nghĩa bài toán.

#### ¾ **Để kiểm tra bài toán:**

1. Chọn Verify từ thực đơn Tools. Hộp hội thoại sau xuất hiện:

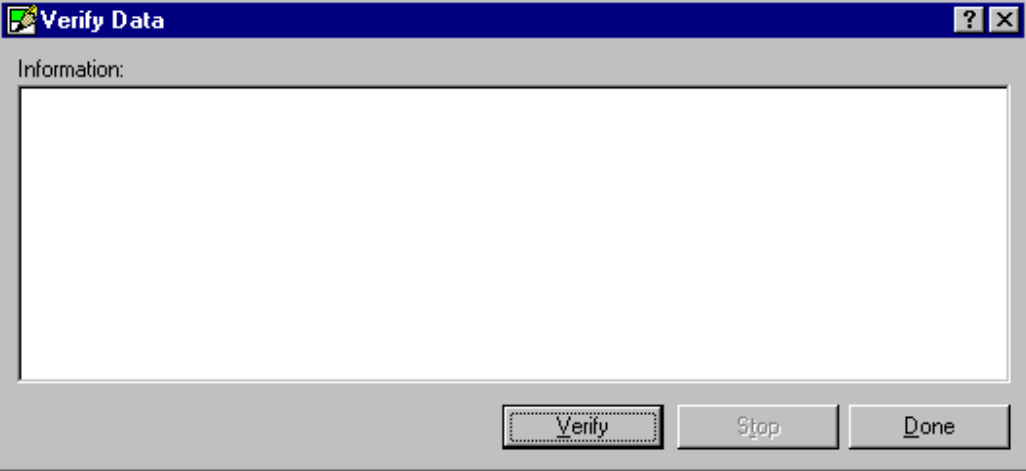

2. Nhấn nút Verify.

 SLOPE/W kiêm tra dữ liệu bài toán. Nếu tìm thấy lỗi trong dữ liệu, các thông báo lỗi sẽ xuất hiện trong hộp hội thoại. Tổng số lỗi xuất hiện trên dòng cuối cùng. Ví dụ, nếu điểm kết thúc của đường đo áp Line 1 không vượt qua biên của mô hình, thông báo sau xuất hiện trên hộp hội thoại:

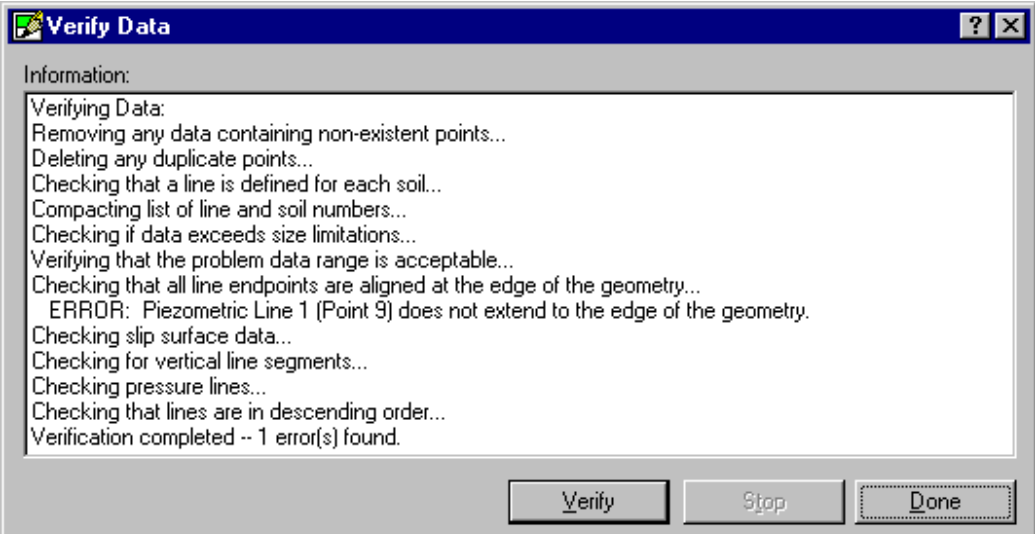

- 3. Để xem tất cả các thông báo, thay đổi kích thước của hộp thoại bằng cách kéo dãn các đường viền cửa sổ cho đến khi vừa ý.
- 4. Nhấn Done để đóng hộp thoại.

### **Ghi dữ liệu - Save the Problem**

Quá trình định nghĩa đã hoàn tất, chọn File, Save để ghi dữ liệu. SOLVE sẽ được tệp dữ liệu này để tính toán hệ số an toàn.

# **Giải bài toán-Solving the Problem**

Phần tiếp theo của quá trình phân tích là sử dụng SLOPE/W SOLVE để tính hệ số an toàn.

Để khởi động SOLVE và tự động nạp tệp dữ liệu LEARN.SLP, nhấn chuột lên nút SOLVE trên thanh công cụ DEFINE:

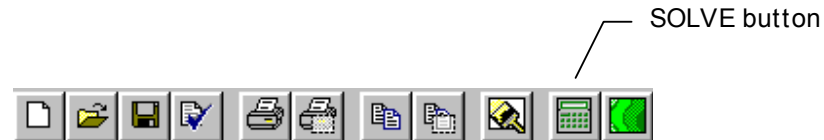

Cửa sổ SOLVE xuất hiện. SOLVE sẽ tự động mở tệp LEARN.SLP và hiển thị tên tệp:

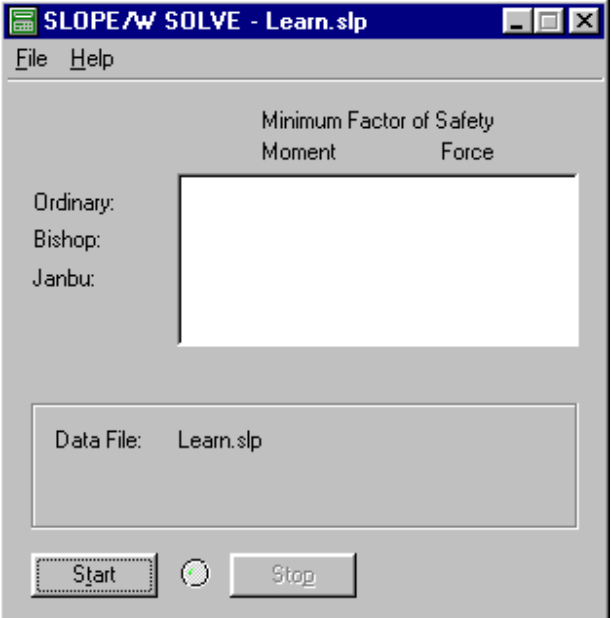

Thay vào đó, bạn có thể khởi động SOLVE bằng cách nhấn vào biểu tượng SOLVE trong nhóm SLOPE/W Group của thực đơn Start và mở tệp LEARN.SLP qua lệnh File, Open Data File.

### **Bắt đầu giải - Start Solving**

Để bắt đầu giải bài toán tìm hệ số an toàn, nhấn chuột lên nút Start của cửa sổ SOLVE.

Một chấm màu xanh xuất hiện giữa nút Start và Stop. Chấm này nhấp nháy trong khi bài toán được giải.

Trong quá trình tính toán, SOLVE hiển thị hệ số an toàn tối thiểu (minimum factors of safety) và số hiệu mặt trượt hiện tại đang phân tích. Ví dụ với bài toán trên, có 36 mặt trượt được phân tích. l.

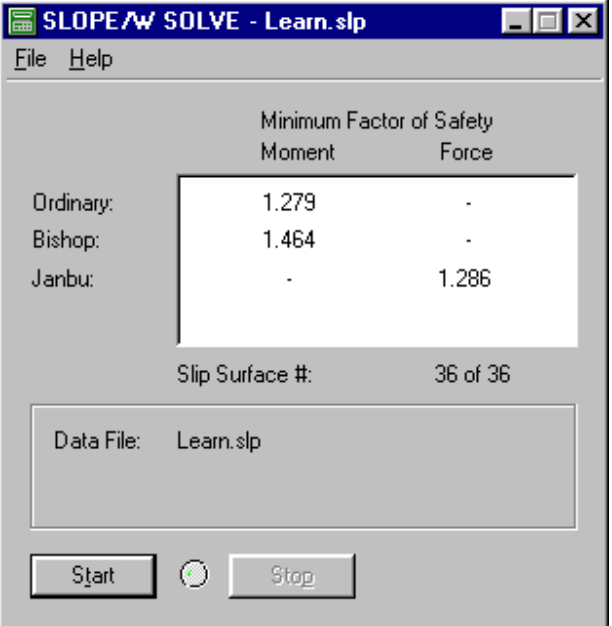

SOLVE ghi kết quả phân tích ra một số tệp, được miêu tả trong phần Limit Equilibrium Method. CONTOUR sẽ đọc các tệp này và hiển thị kết quả.

### **Thoát khỏi SOLVE - Quit SOLVE**

Bạn đã tính xong hệ số an toàn. Chọn File, Exit để thoát khỏi SLOPE/W SOLVE, nhoặc nhấn nút Minimize của cửa sổ SOLVE để thu nhỏ màn hình SOLVE.

# **Xem kết quả**

Chương trình SLOPE/W CONTOUR cho phép bạn xem kết quả của việc phân tích bài toán bằng đồ hoạ:

- Hiển thị bất kỳ mặt trượt nào được phân tích với hệ số an toàn của nó.
- Tạo ra các điểm chu tuyến của hệ số an toàn Generating contour plots of the factors of safety.
- Hiện thị lược đồ tính và đa giác lực cho bất kỳ mặt cắt nào trong mặt trượt tối thiểu.
- Vẽ đồ thị kết quả tính toán Plotting graphs of the computed results.

Để khởi động CONTOUR và tự động nạp tệp số liệu LEARN.SLP, nhấn nút CONTOUR trên thanh công cụ DEFINE (nếu DEFINE vẫn mở bài toán LEARN). Cách này tương tự như khởi động SOLVE.

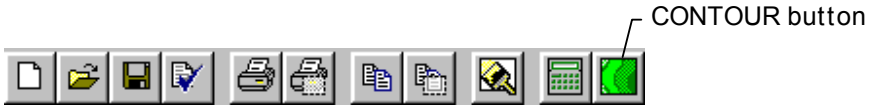

Màn hình CONTOUR xuất hiện. CONTOUR tự động mở tệp LEARN.SLP:

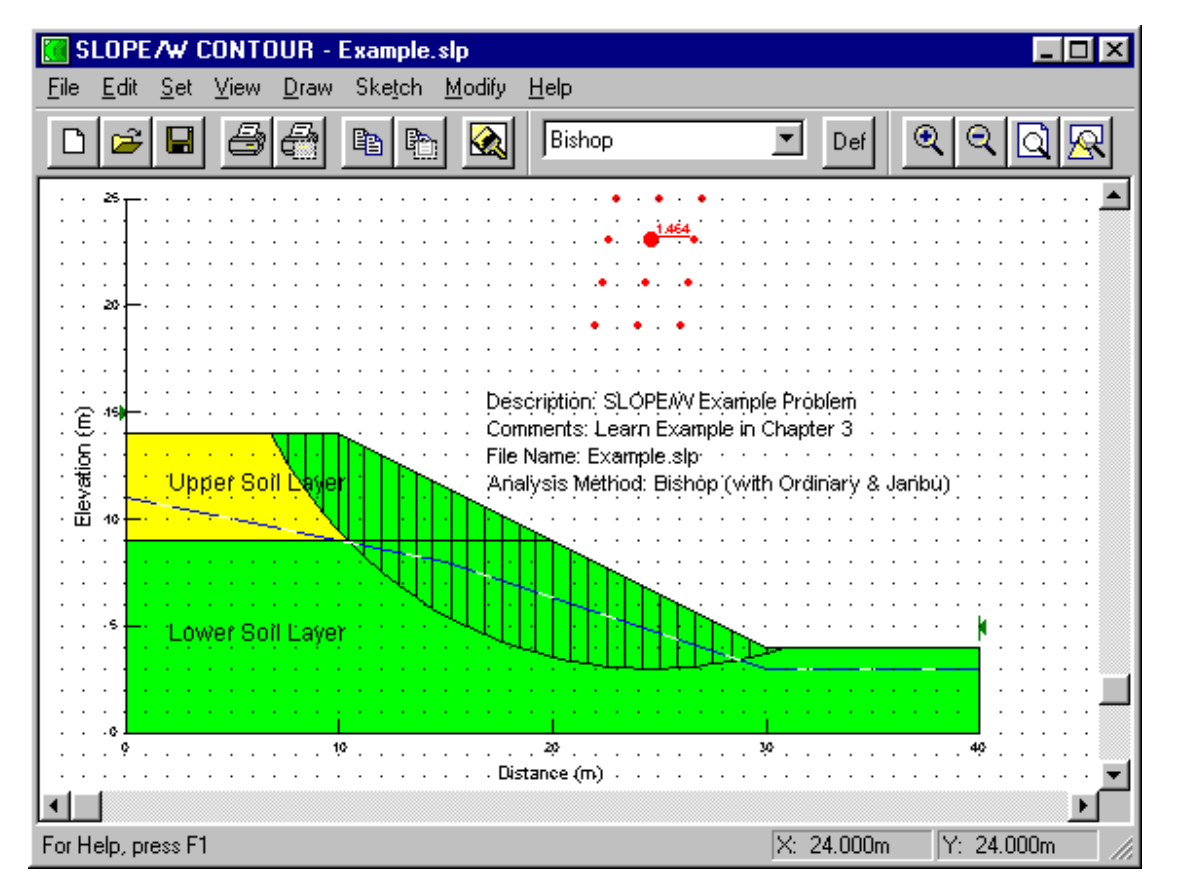

Cách khác, bạn có thể chạy CONTOUR bằng cách nhấn vào biểu tượng của nó trong nhóm SLOPE/W Group của thực đơn Start và mở tệp LEARN.SLP bằng lệnh File, Open.

#### **Trường DHXD – Hà Nội – Lớp 48CB Page 38 of 61**

Bản vẽ của CONTOUR sẽ được thể hiện theo những lựa chọn trong View, Preferences khi bạn ghi bài toán được định nghĩa bằng DEFINE. Bạn có thể xem các phần khác của bản vẽ bằng cách thay đổi Preferences từ thực đơn View của CONTOUR.

CHÚ Ý: Ban có thể chọn hay bỏ chọn các kiểu xem của thực đơn View, Preferences bằng cách nhấn vào biểu tượng trên thanh công cụ View Preferences. Bạn sẽ biết tác dụng của từng nút khi di chuyển chuột qua đó, một chỉ dẫn ngắn xuất hiện.

### **Vẽ mặt trượt bất kỳ - Draw Selected Slip Surfaces**

- ¾ **Để vẽ mặt trượt khác mặt trượt tối thiểu To draw slip surfaces other than the minimum slip surface:** 
	- 1. Chọn Slip Surfaces từ thực đơn Draw của CONTOUR. Hộp hội thoại sau xuất hiện:

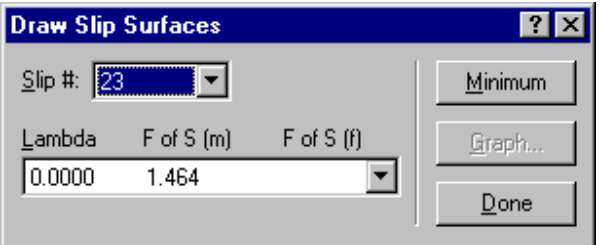

Con trỏ chuột chuyển sang hình dấu +, và thanh trạng thái xuất hiện thông báo "Draw Slip Surfaces".

 Hộp hội thoại cung cấp thông tin về mặt trượt hiện thại đang được hiển thị trên hình vẽ: số hiệu mặt trượt, giá trị của Lambda, momen and/or force factors of safety.

3. Trên hộp hội thoại, nhấn chuột vào mũi tên bên phải ô Slip #. Danh sách các mặt trượt khác với cùng lưới các tâm điểm (tâm trượt ?) sẽ xuất hiện.

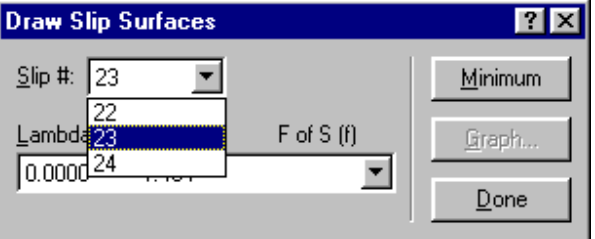

4. Chọn bất kỳ mặt trượt nào bạn muốn.

 Mặt trượt vừa chọn cùng hệ số an toàn hiển thị trên cửa sổ CONTOUR. Hộp hội thoại hiển thị các thông tin mới về mặt trượt này: số hiệu, lamda, momem and/or force factors of safety.

5. Để hiển thị các mặt trượt khác, di chuyển chuột trên cửa sổ CONTOUR gần lưới tâm quay (grid rotation center ) của mặt trượt cần thể hiện và nhấn phím trái.

 CONTOUR vẽ mặt trượt nhỏ nhất (minimum slip surface) cho tâm quay này và hiển thị hệ số an toàn bên trong lưới các tâm đ iểm (grid center point).

6. Để kết thúc, nhấn Done hoặc nhấn phím phải chuột.

### **Hiển thị kết quả theo các phương pháp tính khác**

Trong DEFINE, ban chọn phương pháp Bishop (with Ordinary & Janbu) để tính hệ số an toàn. Vì thế CONTOUR hiển thị hệ số an toàn Bishop, các hệ số an toàn Ordinary và Janbu cũng có thể được xem.

- ¾ **Để xem hệ số an toàn của các phương pháp khác:** 
	- 1. Chọn Method từ thực đơn View. Hộp hội thoại sau xuất hiện:

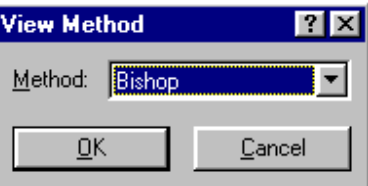

Phương pháp hiện thời hiển thị trong hộp Method.

2. Bấm mũi tên bên phải ô Method. Danh sách các phương pháp khác xuất hiện.

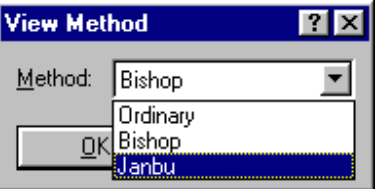

- 3. Chọn một phương pháp bất kỳ. Ví dụ Janbu.
- 4. Chon OK.

 Janbu được hiển thị trên thanh công cụ Method chỉ ra phương pháp hiện thời. Nếu thanh công cụ Method không xuất hiện, chọn thực đơn View, Toolbars và Method.

 Mặt trượt nhỏ nhất được tính theo phương pháp Janbu hiển thị trên màn hình CONTOUR; hệ số an toàn Janbu hiển thị bên trong lưới tâm quay. Nếu bạn muốn xem các mặt trượt khác của phương pháp Janbu, chọn Slip Surfaces từ thực đơn Draw và chọn mặt trượt để xem.

CHÚ Ý: Thay cho sử dụng thực đơn View, Method, bạn có thể chọn phương pháp sẽ hiển thị từ thanh công cụ Method.

5. Chọn View, Method một lần nữa và chọn Bishop để trở về chế độ xem mặc định.

-- hoặc –

Chọn nút Default trên thanh công cụ Method.

- Default Method button

Bishop  $\blacktriangledown$ Def

Mặt trượt nhỏ nhất của phương pháp mặc định (ví dụ Bishop) được hiển thị trên màn hình CONTOUR.

### **Xem lực của từng phân tố đất - View the Slice Forces**

**Trường DHXD – Hà Nội – Lớp 48CB Page 40 of 61**  Lực được tính cho mặt trượt tối thiểu có thể được hiển thị như một sơ đồ tính và đa giác lực của từng phân tố đất

#### ¾ **Xem lực tác động lên từng phân tố đất:**

1. Chon Slice Forces từ thực đơn View.

 Một cửa sổ trống xuất hiện. Con trỏ chuyển từ hình mũi tên sang hình dấu +, thanh trạng thái xuất hiện chỉ báo "View Slice Forces".

2. Để vẽ sơ đồ lực của phân tố đất nào, di chuyển chuột bên trong phân tố đó và nhấn chuột trái. Hình sau sẽ xuất hiện trong cửa sổ:

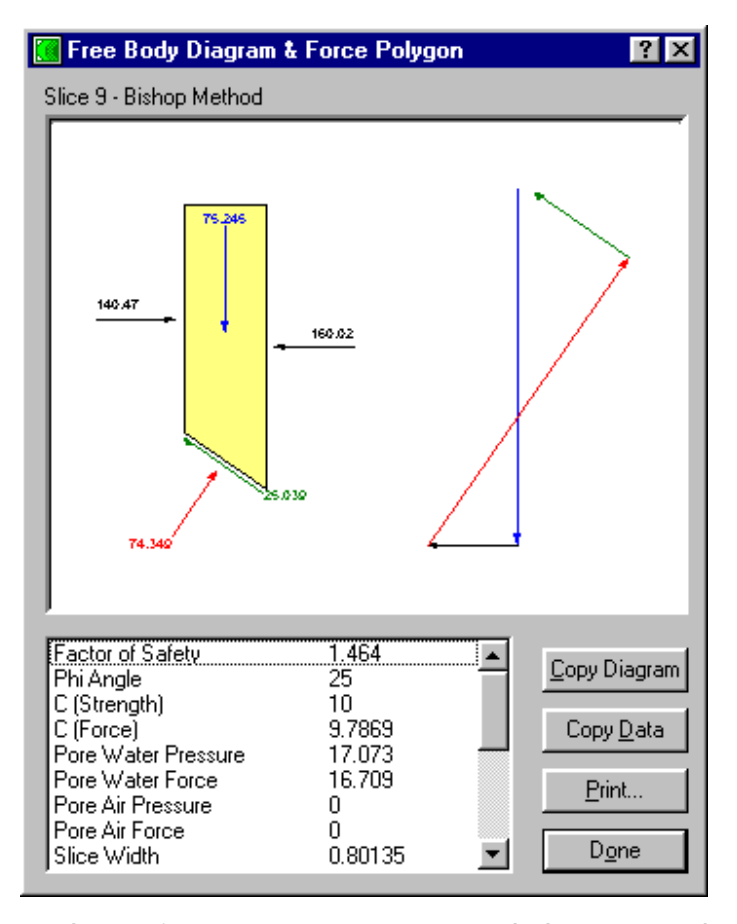

 Sơ đồ tính hiển thị các lực tác động lên phân tố đất được chọn đối với phương pháp tính hiện tại trên mặt trượt tối thiểu. Độ lớn của mỗi Vector lực được hiển thị bên cạnh mũi tên (độ dài của Vector không theo đúng tỷ lệ), và hướng của mũi tên chỉ hướng của Vector. Đa giác lực miêu tả tổng hợp tất cả các lực tác động lên phân tố đất. Đa giác lực khép kín thể hiện sự cân bằng của lực tác động lên phân tố đất.

- 3. Để thay đổi kích thước cửa sổ hiển thị hình vẽ, kéo mép cửa sổ cho tới khi đạt kích thước mong muốn.
- 4. Chon Copy Diagram để sao chép hình vẽ vào Clipboard, có thể dán sang ứng dụng khác làm báo cáo chẳng hạn, trình diễn kỹ thuật chẳng hạn.
- 5. Chọn Copy Data để sao chép thông tin về lực tác động lên phân tố đất vào clipboard theo định dạng text.
- 6. Chọn Print để in hình vẽ (theo kích thước hiển thị trên màn hình) .
- 7. Lặp lại các bước từ 2 đến 6 cho đến khi bạn kết thúc quá trình xem thông tin.
- 8. Chọn Done hoặc nhấn phím phải chuột để kết thúc.

Xem thêm View Slice Forces trong chương 6 để biết chi tiết về lệnh này.

### **Vẽ chu tuyến - Draw the Contours**

Các hệ số an toàn tối thiểu tại mỗi tâm quay có thể được vẽ chu tuyến.

- ¾ **Để vẽ chu tuyến của các hệ số an toàn:** 
	- 1. Chọn Contours từ thực đơn Draw. Hộp hội thoại sau xuất hiện:

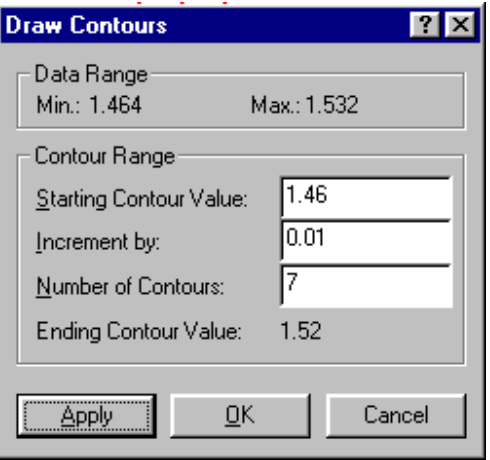

 Nhóm Data hiển thị giá trị lớn nhất và nhỏ nhất của hệ số an toàn cho phương pháp tính hiện tại. Các giá trị mặc định của chu tuyến được hiển thị trong nhóm Contour Range và có thể dùng để vẽ chu tuyến của toàn bộ các hệ số an toàn.

- 2. Gõ **0.01** trong ô Increment By.
- 3. Gõ **7** trong ô Number Of Contours.
- 4. Nhấn Apply.

 CONTOUR lần lượt tạo ra số đường chu tuyến trong hộp dữ liệu. Lặp lại bước 2 nếu bạn muốn thay đổi các giá trị chu tuyến.

5. Nhấn OK.

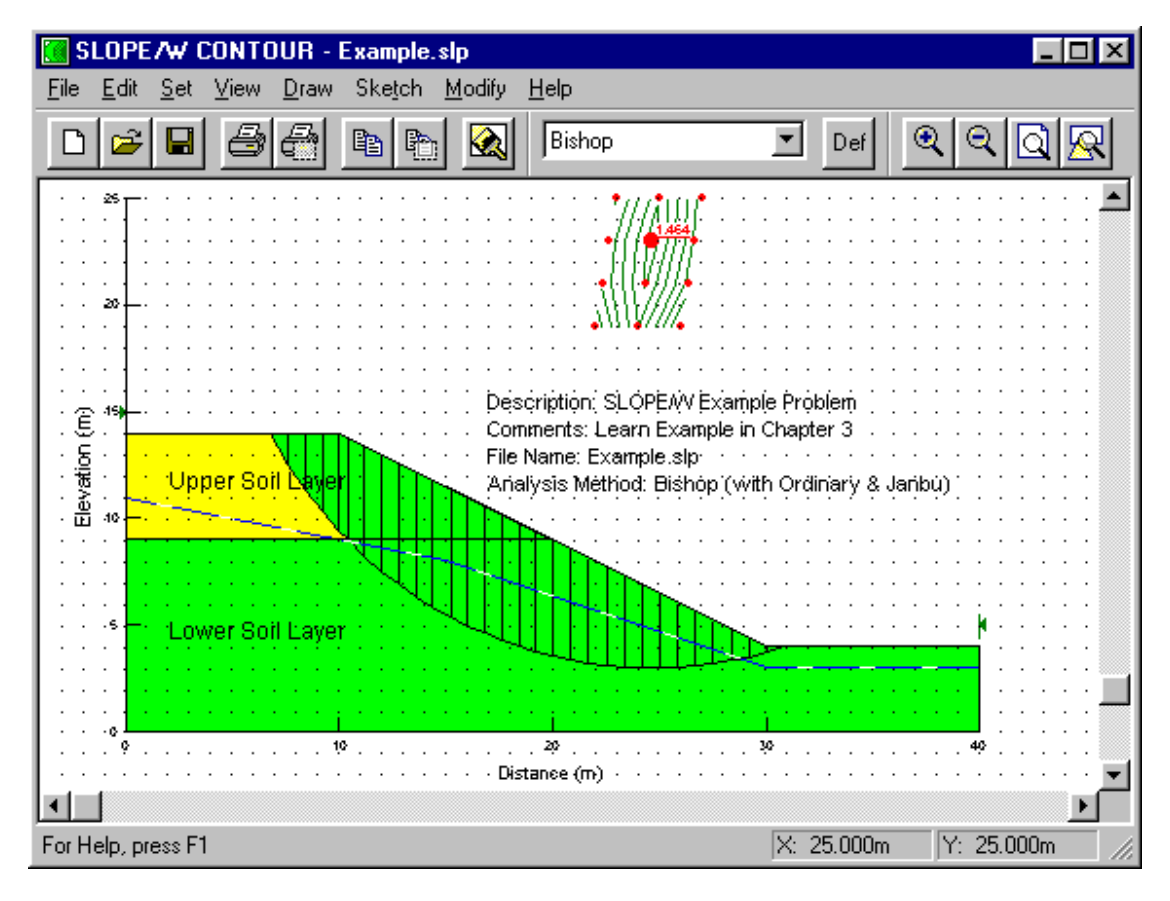

Các hệ số an toàn đươc vẽ chu tuyến như dưới đây:

# **Thêm nhãn cho chu tuyến - Draw the Contour Labels**

- ¾ **Để thêm nhãn cho chu tuyến trên bản vẽ:** 
	- 1. Chon Contour Labels từ thực đơn Draw.

Con trỏ chuyển thành hình dấu +.

2. Di chuyển chuột đến vị trí thích hợp trên một đường chu tuyến và nhấn phím trái.

 Giá trị của chu tuyến xuất hiện trên đường chu tuyến. Nếu bạn muốn xoá nhãn chu tuyến, đơn giản chỉ cần nhấn chuột lên nhãn, nhấn thêm lần nữa, nhãn xuất hiện trở lại.

- 3. Lặp lại bước 2 cho các đường chu tuyến khác mà bạn muốn.
- 4. Nhấn ESC hoặc phím phải chuột để kết thúc đặt nhãn cho chu tuyến.

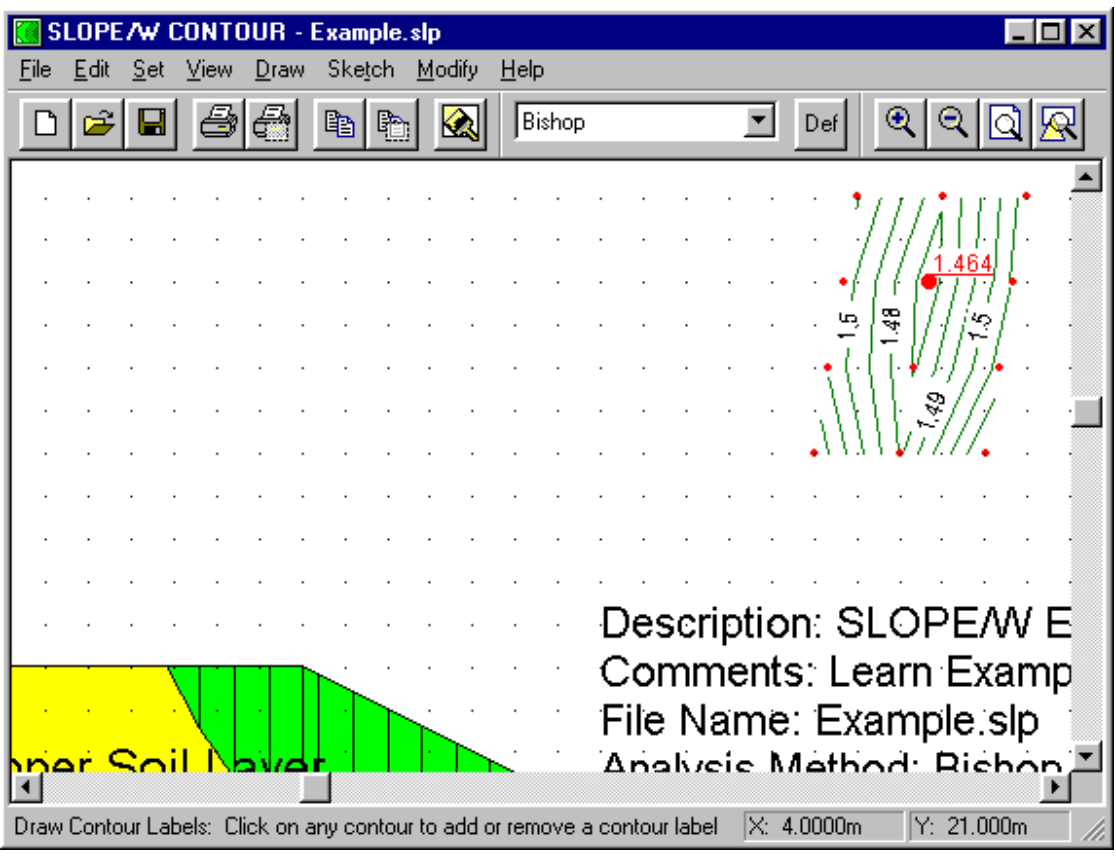

Sau khi chu tuyến được gán nhãn, lưới các hệ số an toàn trông tương tự dưới đây::

# **Biểu diễn kết quả trên đồ thị - Plot a Graph of the Results**

Các lực tác động lên mỗi phân tố đất của mặt trượt nguy hiểm nhất được tính và lưu trong tệp có phần mở rộng là FRC. CONTOUR cho phép bạn xem sơ đồ tính của lực và sơ đồ đa giác lực trên từng phân tố đất. Ví dụ, với bài toán trên, ta sẽ vẽ đồ thị phân bố áp lực nước mao dẫn từ đầu đến cuối bề mặt trượt nguy hiểm nhất.

- ¾ **Để vẽ đồ thị:** 
	- 1. Chọn Graph từ thực đơn Draw. Hộp hội thoại sau xuất hiện:

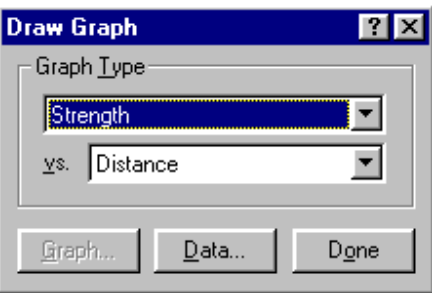

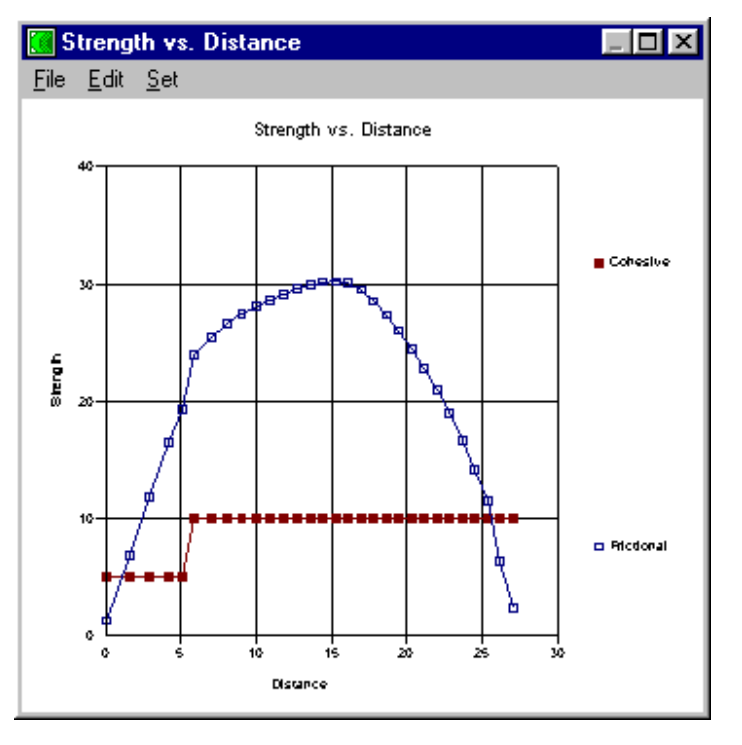

Màn hình Graph cũng hiển thị , bao gồm một đồ thị cho các điều kiện được chọn:

2. Nhấn mũi tên bên phải danh sách, các điều kiện có thể dùng để vẽ đồ thị hiện ra.

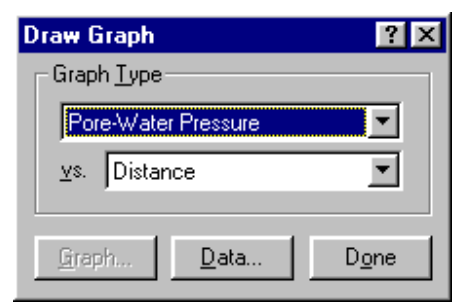

3. Chọn Pore-Water Pressure từ danh sách. Đồ thị dưới đây xuất hiện:

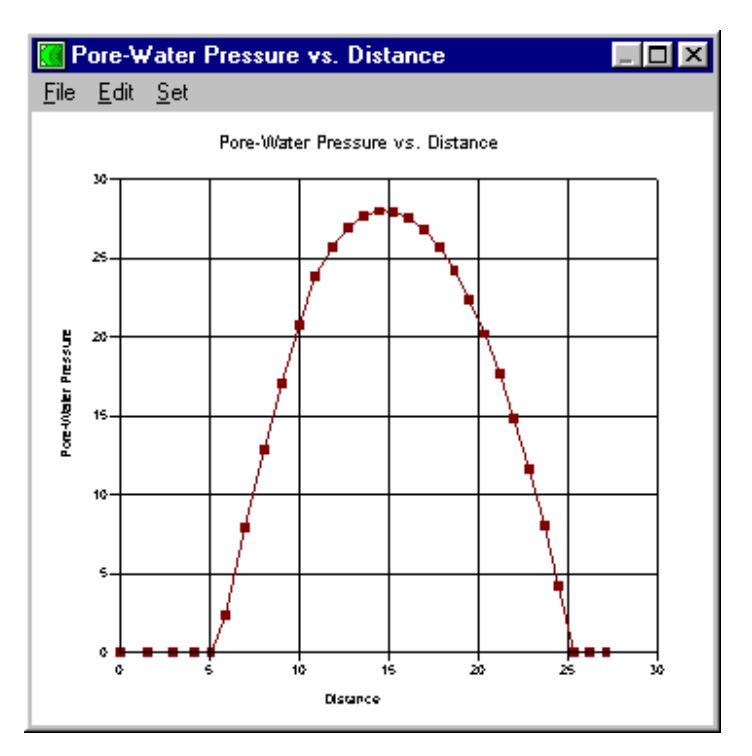

- 4. Lặp lại bước 2, 3 cho bất kỳ loại đồ thị nào bạn muốn hiển thị.
- 5. Chọn File, Print trong cửa sổ Graph nếu bạn muốn in đồ thị. Chọn Edit, Copy nếu bạn muốn sao chép đồ thị vào Clipboard để dán sang ứng dụng khác.
- 6. Chọn Set, Options để chi ra các tuỳ chọn khi vẽ đồ thị. Hộp hội thoại sau xuất hiện:

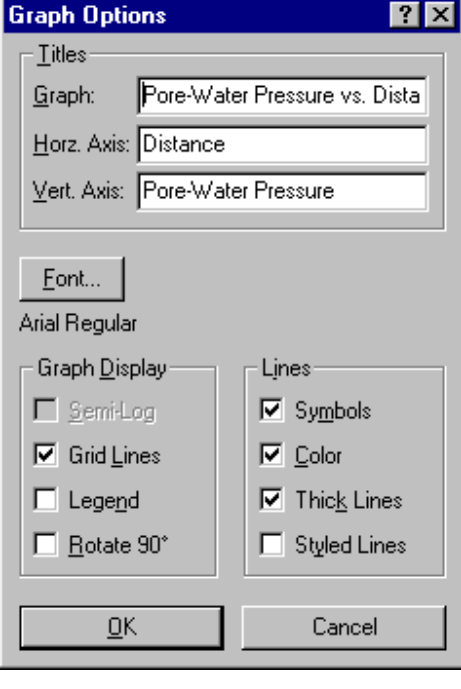

**Trường DHXD – Hà Nội – Lớp 48CB Page 46 of 61**  7. Nhấn nút Font để chi font cho đồ thị.

- 8. Để đóng cửa sổ Graph, nháy đúp chuột vào control-menu trên góc trái.
- 9. Chọn Done từ Draw Graph.

### **In bản vẽ - Print the Drawing**

#### ¾ **Để in bản vẽ của CONTOUR:**

- 1. Đảm bảo rằng toàn bộ bản vẽ được hiển thị trong cửa sổ trước khi in. Để hiển thị toàn bộ bản vẽ, nhấn chuột lên nút Zoom Objects trên thanh công cụ Zoom. (Nếu thanh công cụ này không xuất hiện, chọn View, Toolbars, Zoom).
- 2. Nhấn nút Print trên thanh công cụ. Hộp hội thoại sau xuất hiện:

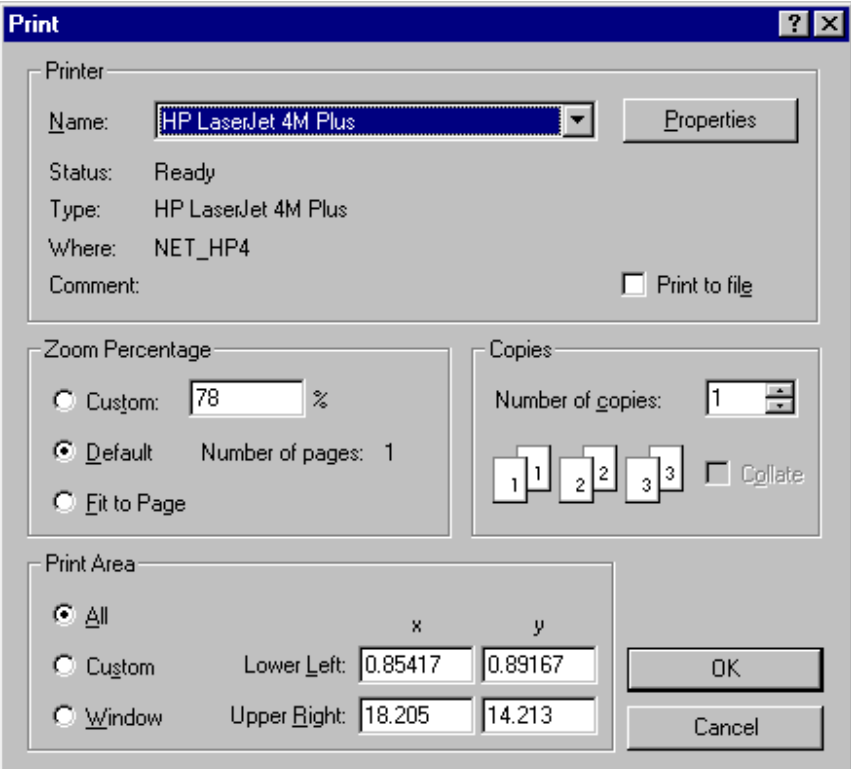

3. Chọn OK để in bản vẽ ra máy in với các kích thước mặc định.

Khi kết thúc xem kết quả, chọn thực đơn File, Exit để thoát SLOPE/W CONTOUR, hoặc thu nhỏ cửa sổ CONTOUR bằng cách nhấn nút Minimize.

Đến đây, bạn đã kết thúc bài học giới thiệu về SLOPE/W. Bạn đã có một số kiến thức nhất định để hiểu hoạt động và khả năng của SLOPE/W. Không phải tất cả các chức năng của SLOPE/W đã được sử dụng trong bài này. Bạn sẽ đi sâu vào nó trong các phần tiếp theo.

# **Sử dụng các chức năng nâng cao của SLOPE/W**

Phần này hướng dẫn bạn sử dụng các chức năng nâng cao có trong SLOPE/W, bao gồm chèn ảnh, lựa chọn phương pháp phân tích tối ưu, phân tích xác xuất.

Để minh hoạ cho các đặc tính này, bạn vẫn sử dụng tệp dữ liệu LEARN.SLP đã được tạo từ phần trước.

### **Lựa chọn phương pháp phân tích chính xác**

SLOPE/W có thể tính hệ số an toàn bằng nhiều cách (phương pháp). Một câu hỏi thường thấy là "liệu phương pháp nào sẽ cho kết quả tốt nhất?". Do không có câu trả lời xác đáng ở đây nên trong chương 7, phần Adopting A Method sẽ lý giải tại sao việc tìm ra phương pháp phân tích chính xác nhất (ví dụ Spencer, Morgenstern-Price hoặc GLE) có thể đưa đến một kết quả chính xác hơn cho hệ số an toàn. Với bài toán ví dụ này, chúng ta sẽ thay đổi phương pháp phân tích từ Bishop sang Morgenstern-Price.

#### ¾ **Để chỉ ra rằng sử dụng phương pháp phân tích chính xác (Rigorous Method of Analysis):**

1. Chọn Analysis Method từ thực đơn KeyIn và chọn phương pháp Morgenstern-Price, như chỉ ra bên dưới:

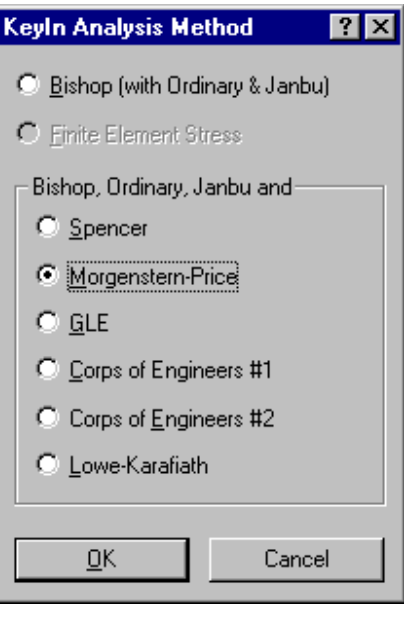

2. Chọn OK. Hộp hội thoại Side Function xuất hiện, cho phép bạn chỉ ra các hàm sẽ được dùng để tính interslice shear forces:

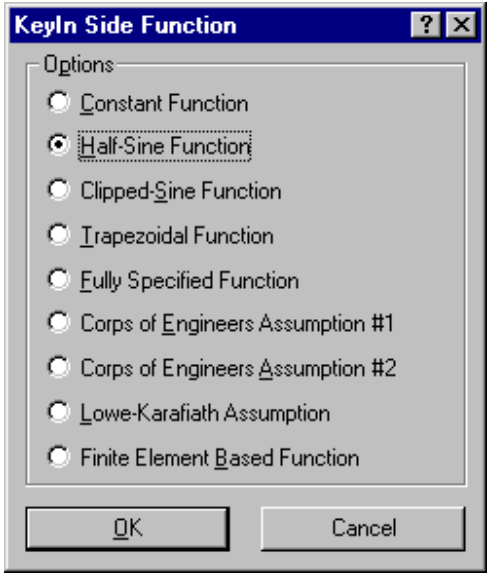

3. Chọn Half-Sine Function và nhấn OK.

Xem thêm phần Interslice Forces trong chương 8.

Phương pháp phân tích bây giờ chuyển từ Bishop sang Morgenstern-Price.

# **Thực hiện phân tích xác xuất**

Quá trình phân tích độ ổn định như chúng ta vừa làm trên tính hệ số an toàn dựa trên một tập hợp các điều kiện và tham số vật liệu cố định. Trong phân tích quyết định, không có cách nào để tính đến trường hợp có các loại khác nhau của đất. Chức năng phân tích xác xuất của SLOPE/W cho phép bạn quan tâm đến nhiều loại tham số đầu vào khác nhau, bao gồm cả dữ liệu về lớp đất..

Phân tích xác xuất (probabilistic analysis) nhằm xác định xác xuất phá vỡ mặt dốc, giúp bạn trả lời câu hỏi, "Độ ổn định của bờ dốc là như thế nào?" Phân tích như trước (không có yếu tố xác xuất) không thể giúp đưa ra câu trả lời câu hỏi đó. Bởi vì, theo cách phân tích đó, mặt dốc được coi là ổn định nếu hệ số an toàn lớn hơn kết quả tính được và không an toàn nếu nhỏ hơn.

SLOPE/W Version 4 thực hiện phân tích xác xuất bằng cách dùng phương pháp Monte Carlo. Xem phần Probabilistic Analysis trong chương 7 và Probabilistic Slope Stability Analysis trong chương 8 để có thêm thông tin.

Với ví dụ này, chúng ta sẽ bổ sung một độ lệch chuẩn (standard deviation) cho các thông số về đất và đường đo áp mà bạn đã nhập trước đây.

- ¾ **Để chỉ ra phân tích xác xuất trong DEFINE:** 
	- 1. Chọn Analysis Control từ thực đơn KeyIn. Hộp hội thoại sau xuất hiện:

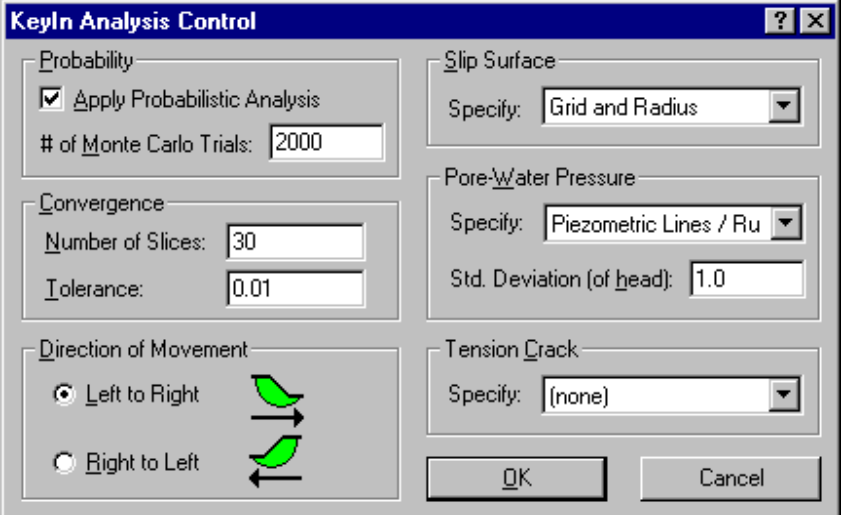

- 2. Chọn Apply Probabilistic Analysis.
- 3. Gõ **2000** trong ô Monte Carlo Trials.
- 4. Gõ **1** trong ô Std. Deviation (of head).

Các giá trị khác có thể vẫn giữ nguyên như cũ.

5. Nhấn OK.

#### ¾ **Để nhập độ lệch chuẩn cho các thông số đất:**

1. Chọn Soil Properties từ thực đơn KeyIn. Hộp hội thoại sau xuất hiện:

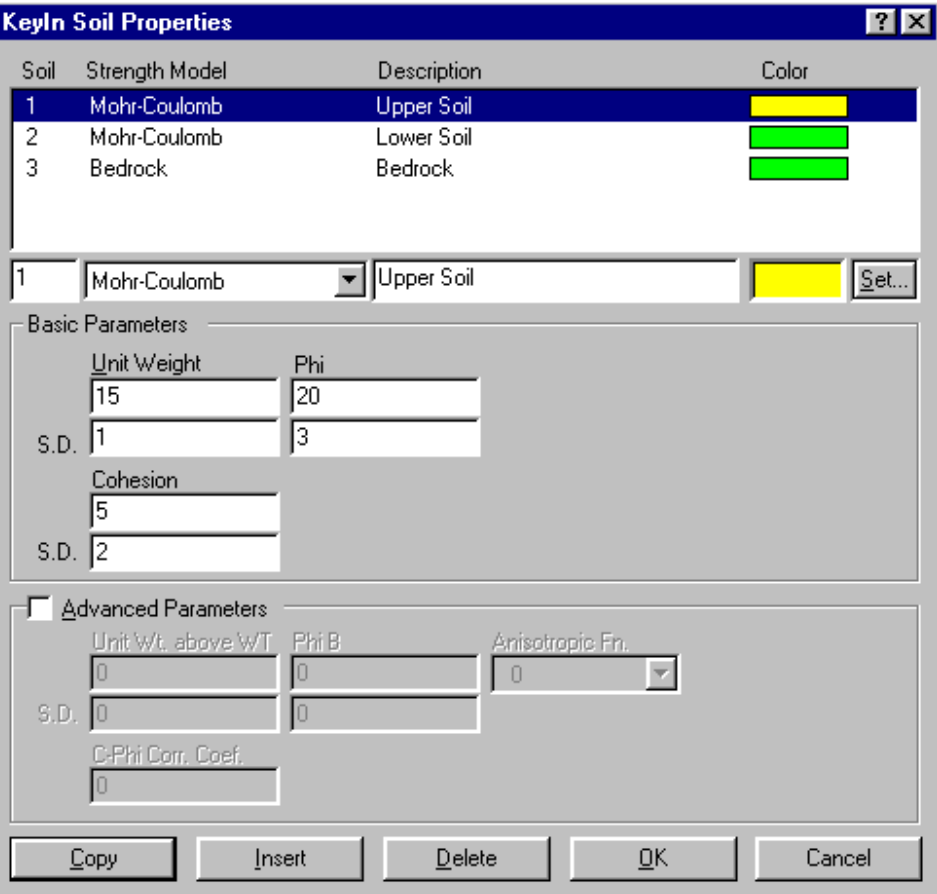

- 2. Chọn Soil 1 trong danh sách.
- 3. Gõ các giá trị sau đây vào các ô thích hợp:
	- Unit Weight: **15** Standard Deviation: **1**
	- Cohesion: **5** Standard Deviation: **2**
	- Phi: **20** Standard Deviation: **3**
- 4. Bấm Copy để cập nhật thay đổi vào danh sách.
- 5. Chọn Soil 2 và nhập các giá trị sau vào ô tương ứng:
	- Unit Weight: **18** Standard Deviation: **2**
	- Cohesion: **10** Standard Deviation: **2**
	- Phi: **25** Standard Deviation: **5**
- 6. Nhấn Copy để cập nhật thay đổi.

7. Bấm OK.

#### ¾ **Để ghi dữ liệu phân tích xác xuất:**

1. Chọn Save As từ thực đơn File để ghi ra tệp khác. Hộp hội thoại dưới đây xuất hiện:

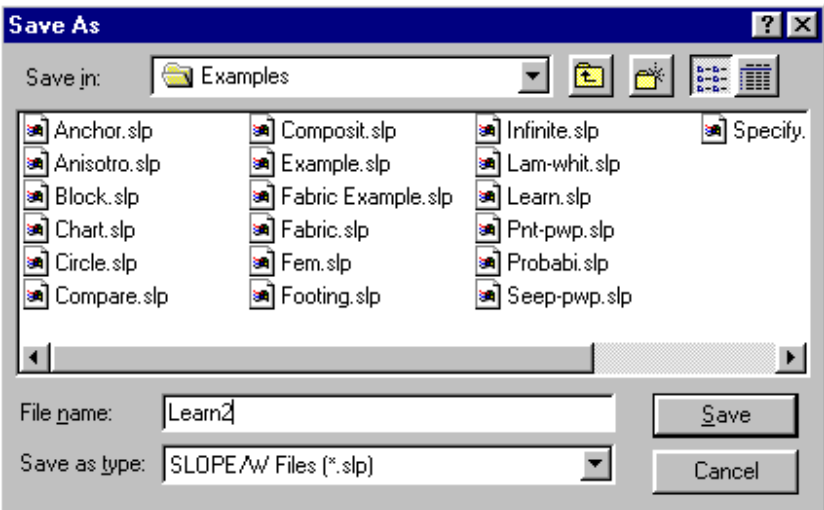

- 2. Gõ **LEARN2** trong ô File name.
- 3. Nhấn nút Save.

Tệp được ghi với tên LEARN2.SLP.

CHÚ Ý: Mặc dù không quan tâm trong ví dụ này, các giá trị khác nhau của đường tải trọng, hệ số động đất cũng có thể được đưa vào khi phân tích xác xuất.

¾ **Tiến hành thực hiện phân tích xác xuất:** 

Khởi động SOLVE bằng cách nhấn nút SOLVE trên thanh công cụ (nếu DEFINE vẫn mở tệp LEARN2):

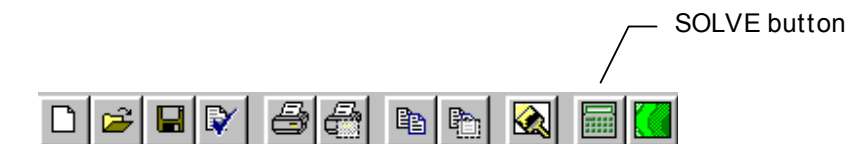

Cửa sổ SOLVE. SOLVE tự động mở tệp LEARN2.SLP.

Nhấn nút Start trên cửa sổ SOLVE.

Một chấm xanh nhấp nháy khi đang phân tích.

Trong quá trình phân tích xác xuất, hệ số an taòn tối thiểu nhận được sử dụng giá trị trung bình của các tham số đầu vào từ các phương pháp phân tích khác nhau được hiển thị.

Khi việc phân tích kết thúc, hệ số an toàn trung bình tại mặt trượt nguy hiểm nhất hiển thị cho các phương pháp khác nhau, bao gồm cả Morgenstern-Price (M-P):

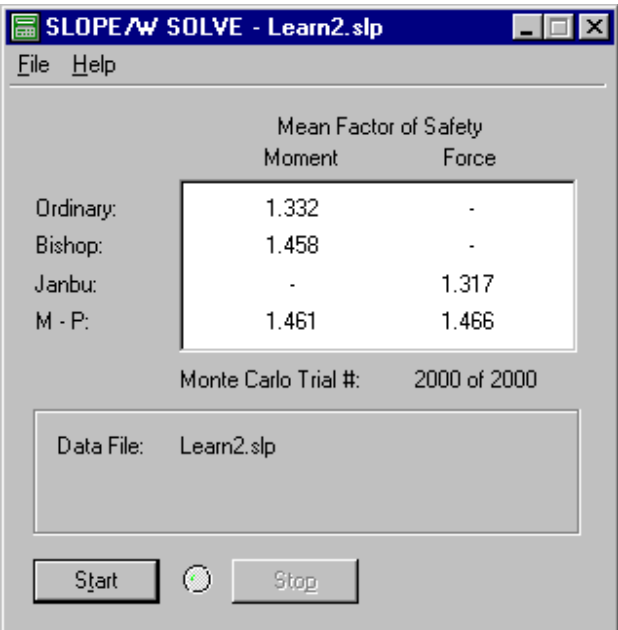

CHÚ Ý: Hệ số an toàn trung bình sẽ khác nhau mỗi khi bạn chạy SOLVE. Giá trị thay đổi sẽ phụ thuộc vào các tham số đầu vào, số lần thử Monte Carlo. Nếu hệ số an toàn trung bình khác nhau nhiều mỗi khi phân tích, bạn có thể tăng số phép thử Monte Carlo.

Bạn đã tính xong hệ số an toàn. Thoát khỏi SLOPE/W SOLVE, hoặc thu nhỏ cửa sổ SOLVE.

#### ¾ **Xem kết quả phân tích xác xuất trong CONTOUR:**

Khởi động CONTOUR bằng cách nhấn biểu tượng CONTOUR trên thanh công cụ (nếu DEFINE vẫn mở dữ liệu của LEARN2):

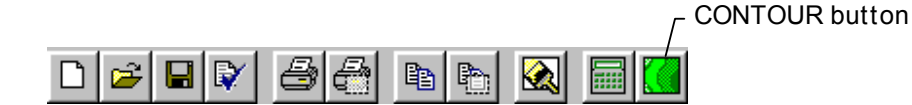

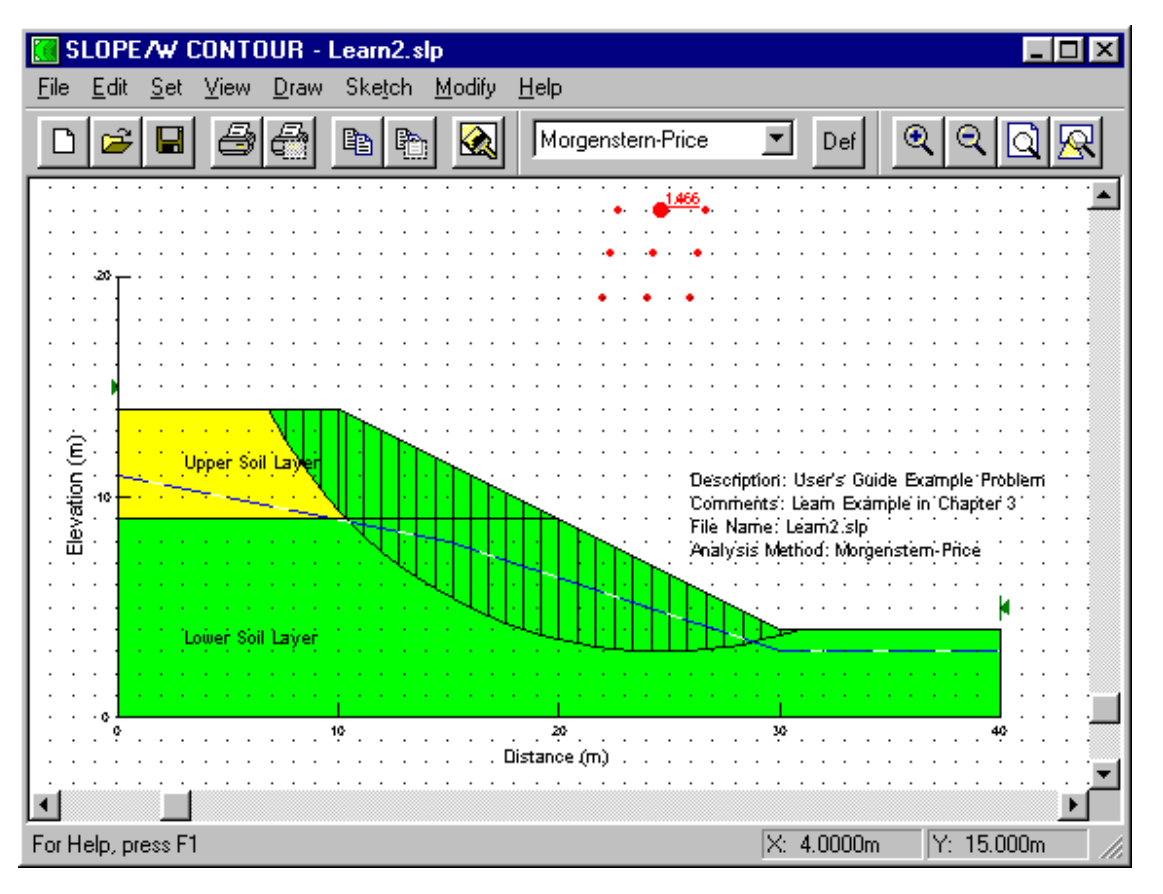

Cửa sổ CONTOUR xuất hiện. CONTOUR tự động mở tệp LEARN2.SLP:

CHÚ Ý: Hệ số an toàn được hiển thị trên lưới tâm điểm luôn là hệ số an toàn nhỏ nhất sử dụng giá trị trung bình các dữ liệu đầu vào. Nó không phải là hệ số an toàn trung bình của các phép thử Monte Carlo.

- ¾ **Vẽ đồ thị kết quả phân tích xác xuất:** 
	- 1. Chọn Probability từ thực đơn Draw. Hộp hội thoại sau xuất hiện:

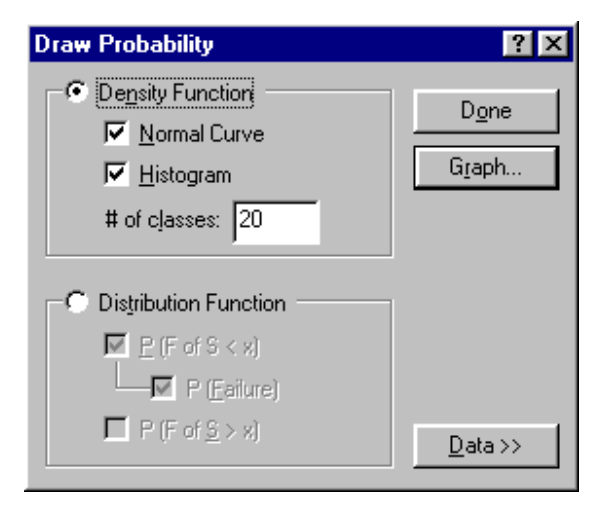

#### **Trường DHXD – Hà Nội – Lớp 48CB Page 54 of 61**

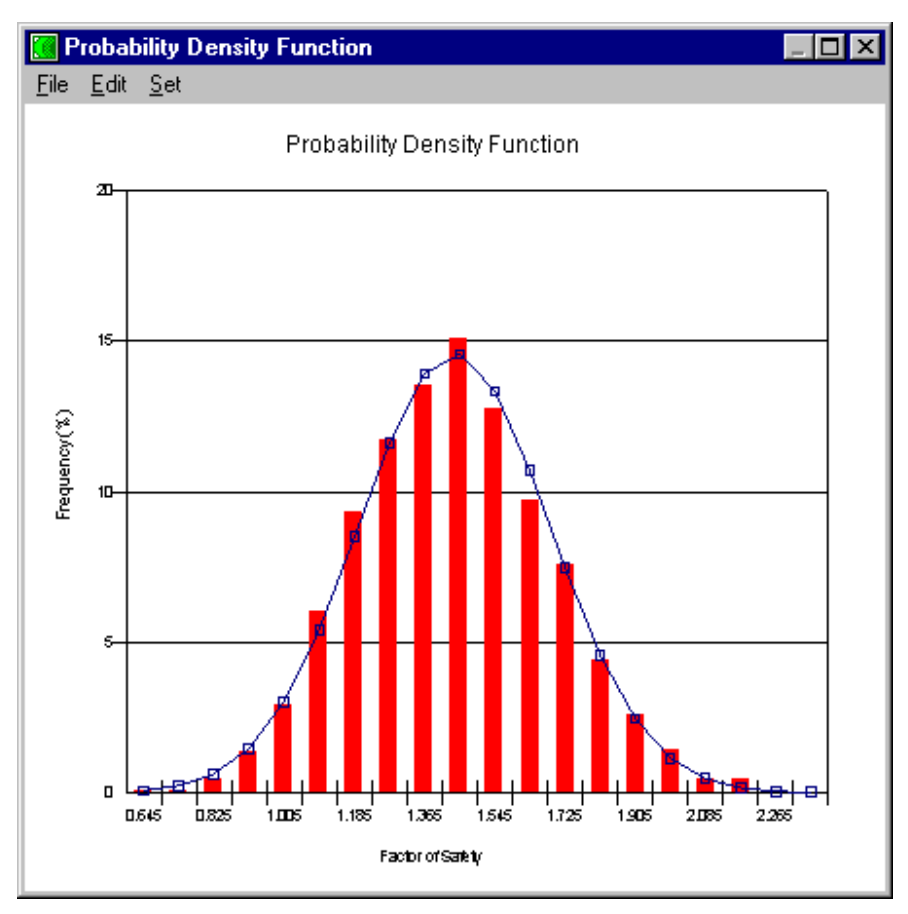

 Mặc định, đồ thị hàm mật độ xác xuất (Probability Density Function) được hiển thị. Biểu đồ hệ số an toàn cũng hiển thị:

 Trục Frequency (%) chỉ ra độ phân tán của hệ số an toàn theo phép thử Monte Carlo tính bằng đơn vị %. Mặc định, số lớp là **20**.

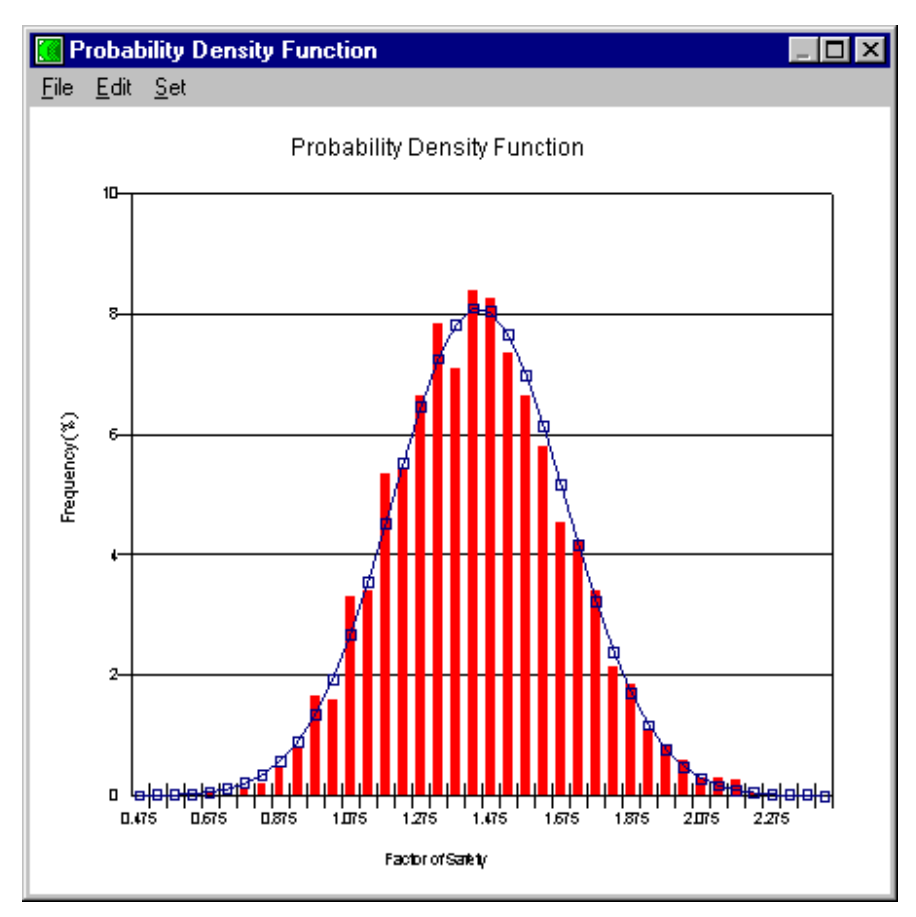

2. Thay đổi số số lớp thành **40** trong ô # of classes và nhấn Refresh. Đồ thị được cập nhật:

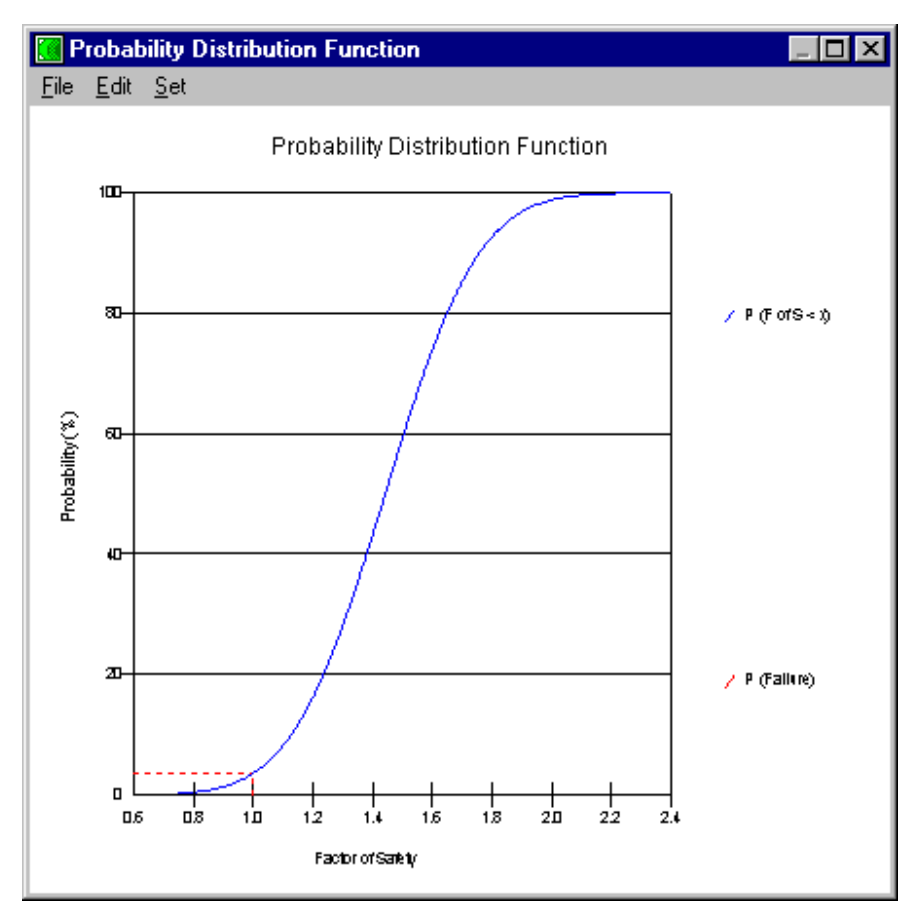

3. Để xem hàm phân bố xác xuất, nhấn nút Distribution Function trong hộp thoại Draw Probability. Hàm phân bố xác xuất hiện ra như sau:

 Hàm trên là hàm phân bố xác xuất của các hệ số an toàn nhỏ hơn một hệ số an toàn nhất định. Đường chấm đỏ chỉ ra xác xuất mà hệ số an toàn sẽ nhỏ hơn 1.0 (ví dụ, xác xuất phá hoại...).

4. Hàm phân bố xác xuất cho hệ số an toàn lớn hơn một giá trị nhất định có thể xem bằng cách chọn nút tương ứng trên hộp hội thoại Draw Probability.

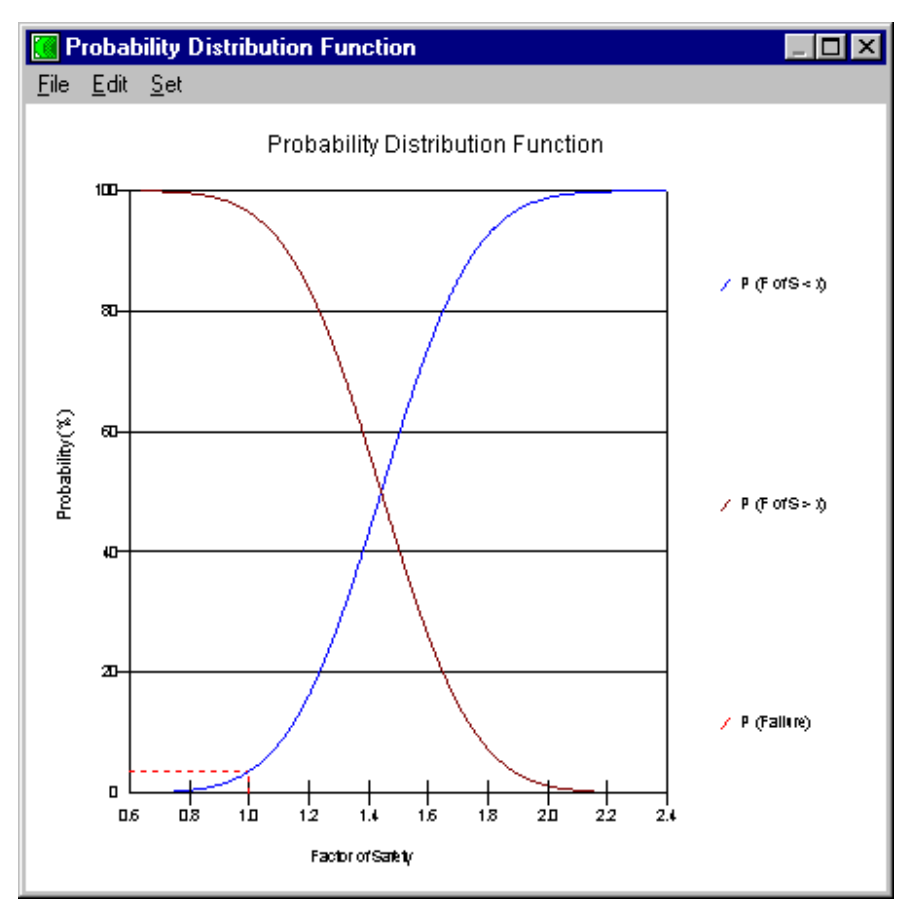

5. Chọn nút Data<< từ hộp hội thoại Draw Probability để xem các giá trị khác của xác xuất như giá trị trung bình của hệ số an toàn, chỉ số tin cậy, xác xuất phá hoại:

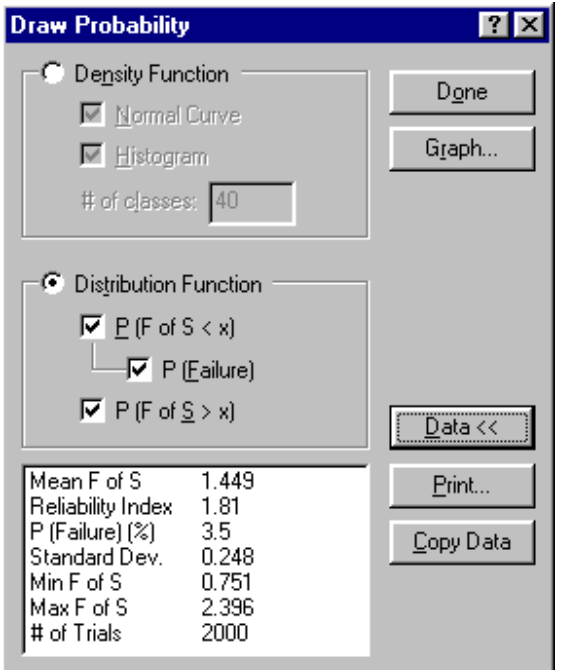

- 6. Chọn File, Print từ cửa sổ Graph nếu bạn muốn in đồ thị. Chọn Edit, Copy để sao chép đồ thị vào Clipboard.
- 7. Nhấn Done để đóng cửa sổ dữ liệu xác xuất và cửa sổ vẽ đồ thị.

### **Chèn ảnh - Import a Picture**

Lệnh Import Picture được dùng nếu bạn muốn chèn ảnh vào bản vẽ. Ví dụ, bạn có thể chèn biểu tượng công ty hay bất kỳ loại ảnh nào. Bạn cũng có thể dùng lệnh này để chèn dữ liệu từ bài toán khác vào SLOPE/W và dùng như mẫu để vẽ sơ đồ.

Ví dụ sau chèn biểu tượng công ty vào bản vẽ.

#### ¾ **Chèn ảnh vào bản vẽ:**

1. Khởi động DEFINE và mở LEARN2.SLP.

2. Chọn Import Picture từ thực đơn File. Hộp hội thoại sau xuất hiện:

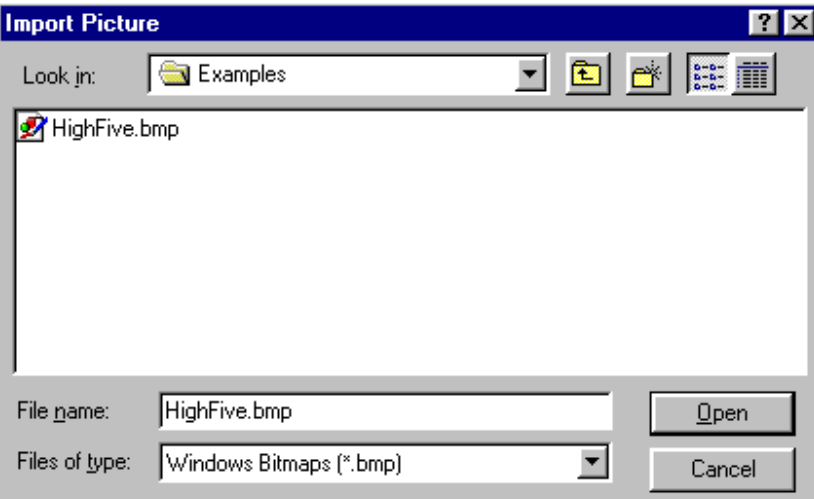

3. Chọn tệp **HighFive.bmp** và nhấn Open.

Con trỏ chuột chuyển thành hình dấu +.

4. Di chuyển con trỏ chuột trên bản vẽ đến vị trí bạn muốn đặt logo và nhấn chuột trái. Ảnh được đặt tại vị trí bạn đã chỉ ra..

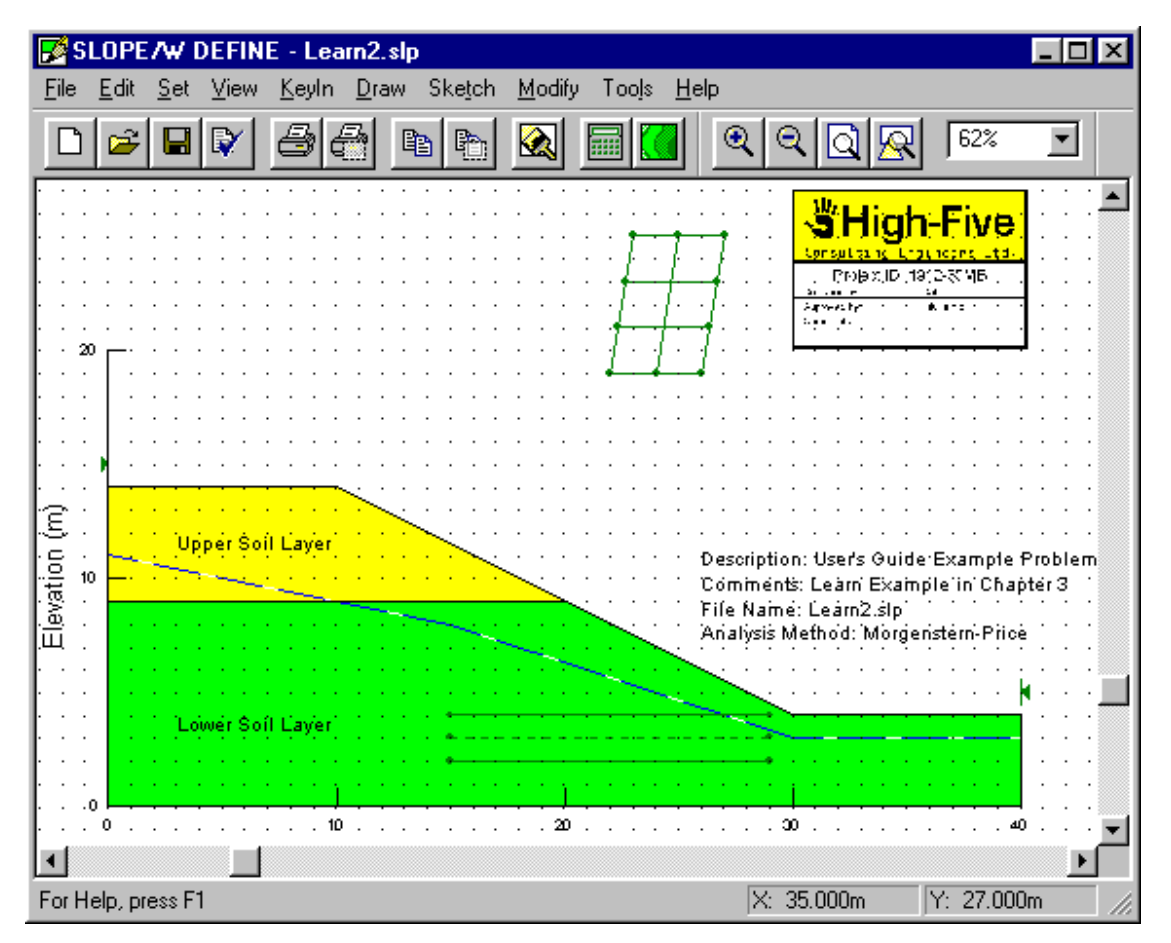

Màn hình của bạn sau đó trông tương tự dưới đây:

- ¾ **Để thay đổi kích thước và vị trí ảnh:** 
	- 1. Chọn Modify, Objects .

Con trỏ chuột chuyển sang hình mũi tên màu đen.

- 2. Nhấn chuột lên logo.
- 3. Di chuyển logo tới vị trí cần thay đổi.
- 4. Nhấn Done hoặc ấn ESC để kết thúc.

CHÚ Ý: Bạn có thể chèn nhiều ảnh vào bản vẽ.